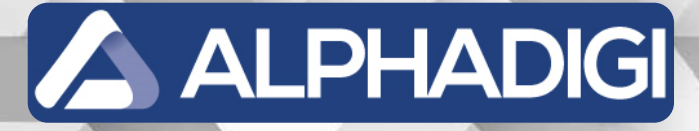

## **TCAM5130N**

**Manual de Instalação Câmera LPR Traffic Cam TCAM5130N - [Rev 1.0]**

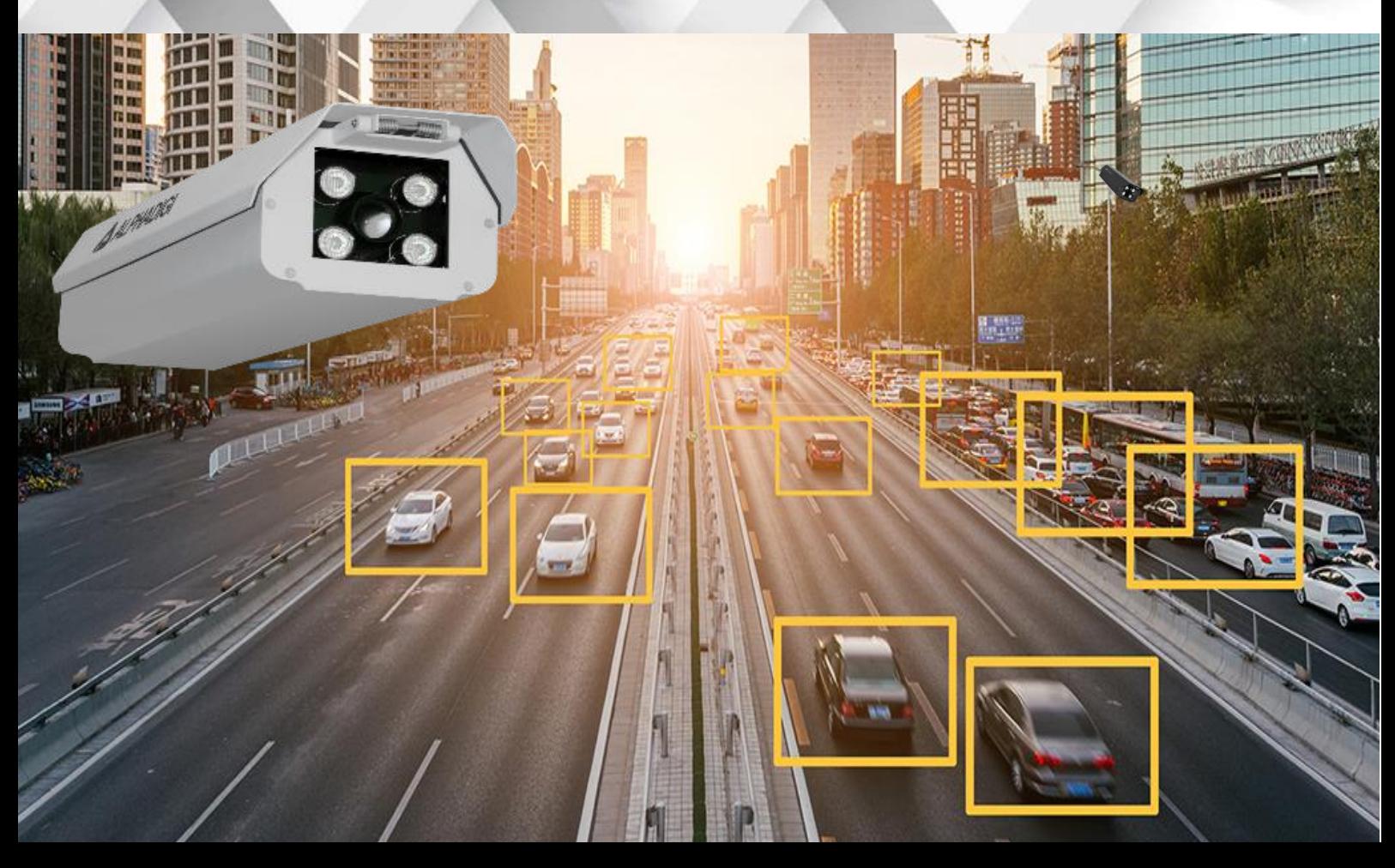

# Manual de Instalação LPR Traffic Cam – TCAM5130N

Apropriado para capturas de 2 faixas de rolagem

Revisão 1.0 – 26/05/2023

www.alphadigi.com.br

Copyright: **ALPHADIGI BRASIL LTDA** - 2023

A ALPHADIGI

## ÍNDICE

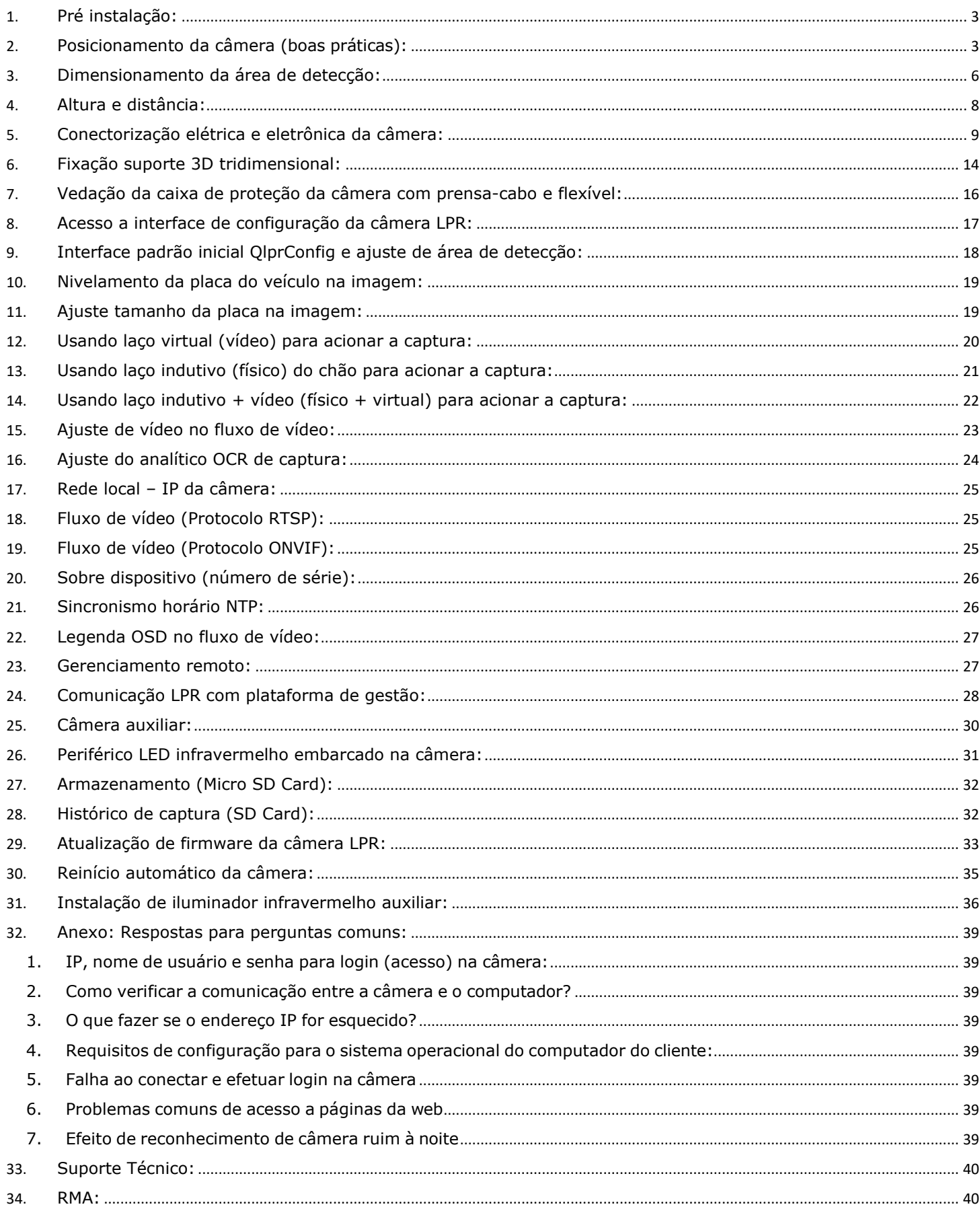

#### **Diretrizes para instalação da câmera de reconhecimento de placas**

## <span id="page-2-0"></span>**1. Pré instalação:**

O local deve ser pesquisado antes da instalação e comissionamento, deve ser claramente definido em combinação com as características de desempenho do produto e da solução. As câmeras utilizadas para muralha digital são com o intuito de segurança pública, diferente de uma aplicação para radar de velocidade. Na hora de selecionar o ponto deve entender que o conceito da câmera Traffic Cam é capturar o máximo possível e assertar o máximo possível de placas, logo deve observar as seguintes condições:

- a) Local deve ser onde os veículos passam com menos velocidade possível, quando a velocidade é menor, a assertividade aumenta. Por exemplo: proximidade com lombadas ou curvas que limitam a velocidade do veículo.
- b) Boa iluminação do ambiente a noite, ajudará muito na leitura noturna, mesmo a câmera estando com iluminador infravermelho auxiliar, mas uma boa iluminação ajuda e muito na leitura das placas não refletivas e placas vermelhas. É recomendado selecionar um local onde tenha mais iluminação pública a noite.
- c) A câmera TCAM5130N permite capturar até 2 faixas de rolagem, ou seja, para cada pista tem um laço virtual (vídeo) de captura que poderá ser ajustado as áreas de detecção. No conteúdo deste manual de instalação tem os detalhes que poderá ajudar na compreensão.
- d) A câmera TCAM5130N não possui o recurso de rotação de vídeo 180º. Ao instalar a câmera seguir as recomendações de posicionamento físico conforme contexto deste manual de instalação.
- e) A câmera TCAM5130N tem lente do tipo varifocal de 5 a 50mm, com ajuste remoto na interface QlprConfig, permitindo capturas de 5m até 35m.

#### <span id="page-2-1"></span>**2. Posicionamento da câmera (boas práticas):**

Há algumas formas para posicionar as câmeras, acima da via (figura 02), ou lateral da via (figura 01), é preferível a instalação acima da via onde passa veículo, isso ajudará muito a vista da câmera, especialmente onde passa muito caminhão. A instalação na lateral da via, os veículos que são altos podem bloquear a vista de outros carros.

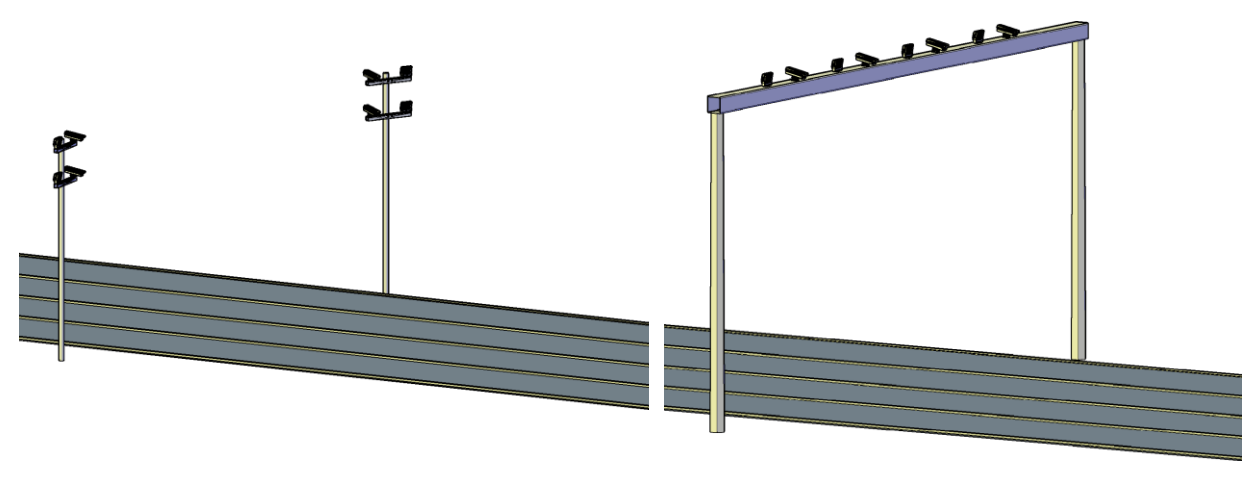

**Figura 01 – Lateral da via Figura 02 – Acima da via** 

A instalação da câmera deve manter menor ângulo possível com a pista, ou seja, menor ângulo ajudará leitura com veículos de velocidade maior.

Quando a via tiver mais que 2 pistas, deve instalar a câmera acima da pista ou instalar duas câmeras em cada lado da via. Se a instalação for por exemplo na 3º pista começa a ter dificuldade de captura por oclusão (obstrução) da 1º e da 2º pista por requerer grande ângulo o que acaba reduzindo a velocidade da leitura. (Veja figura 1).

#### **Maneiras de posicionamento físico da câmera LPR e Iluminador Infravermelho:**

Considerações imprescindíveis a ser preservada:

- a) O iluminador infravermelho deve estar fixado com distância da lente da câmera de no mínimo 1 metro, tanto em fixação do tipo lateral, pórtico ou semi-pórtico. Veja figura 03.
- b) Se tiver mais do que 1 iluminador e 1 câmera instalados no mesmo ponto na fixação do tipo lateral, instalar o iluminador a 45º para cima ou para baixo, de forma que faça um cruzamento entre iluminador e câmera para reduzir o reflexo.

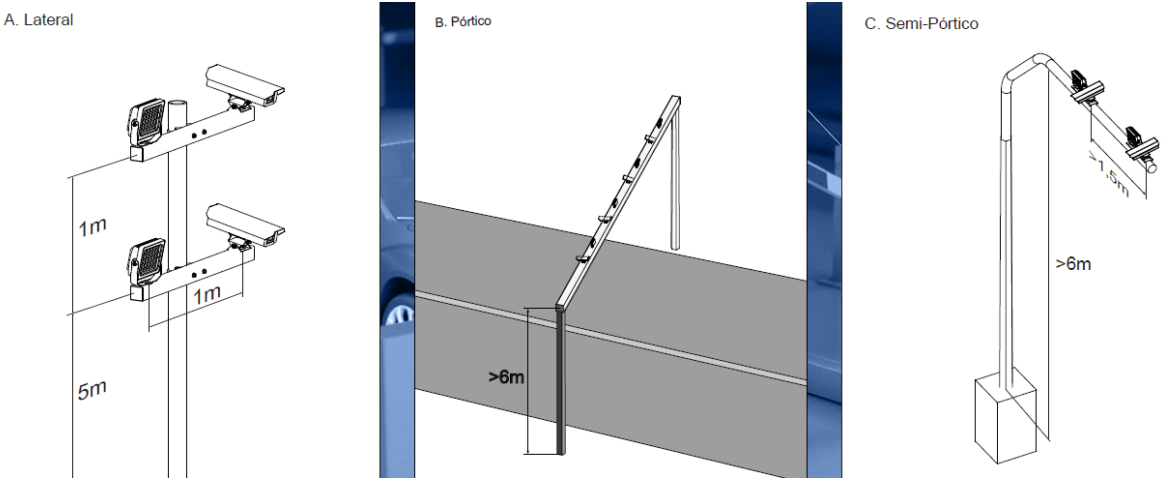

**Figura 03 – Exemplos de posicionamento físico**

#### • **Posicionamento na lateral da pista (figura 04):**

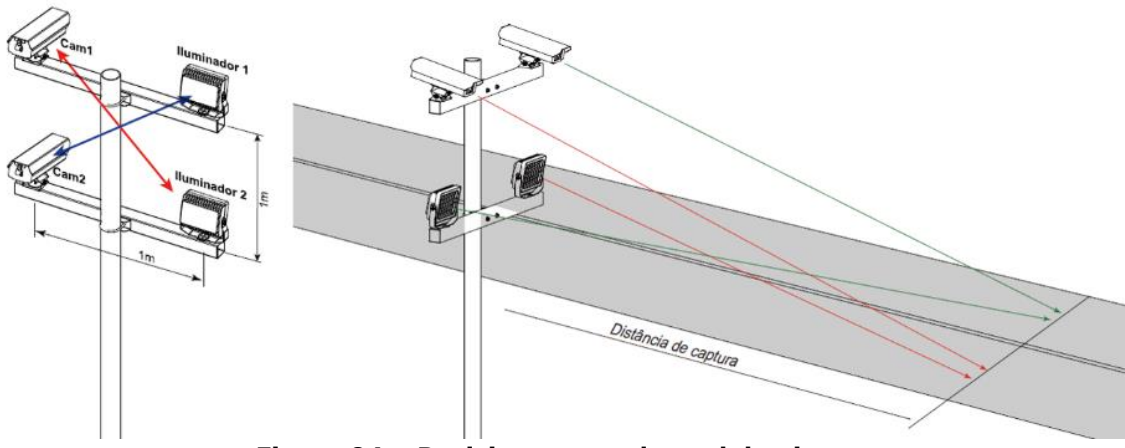

**Figura 04 – Posicionamento lateral da pista**

Instalação lateral, câmera e iluminador infravermelho faz um "X" entre eles, ou seja, iluminador e câmera ficam em 45º para cima ou baixo. Assim, entre eles há uma distância de 1,4m. Reduzindo o reflexo.

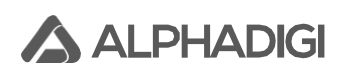

#### • **Posicionamento em pórtico (figura 05):**

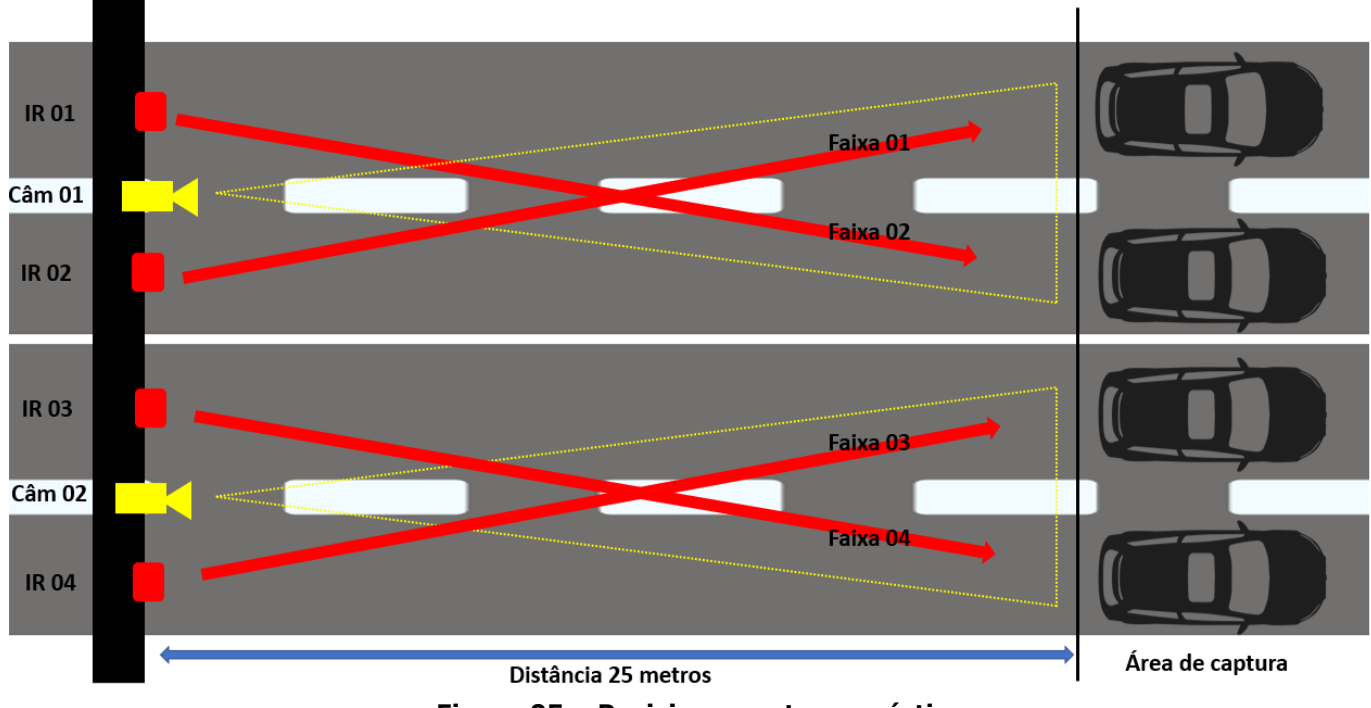

#### **Figura 05 – Posicionamento em pórtico**

Instalação em pórtico, câmera e iluminador infravermelho faz um "X" entre eles. Reduzindo o reflexo.

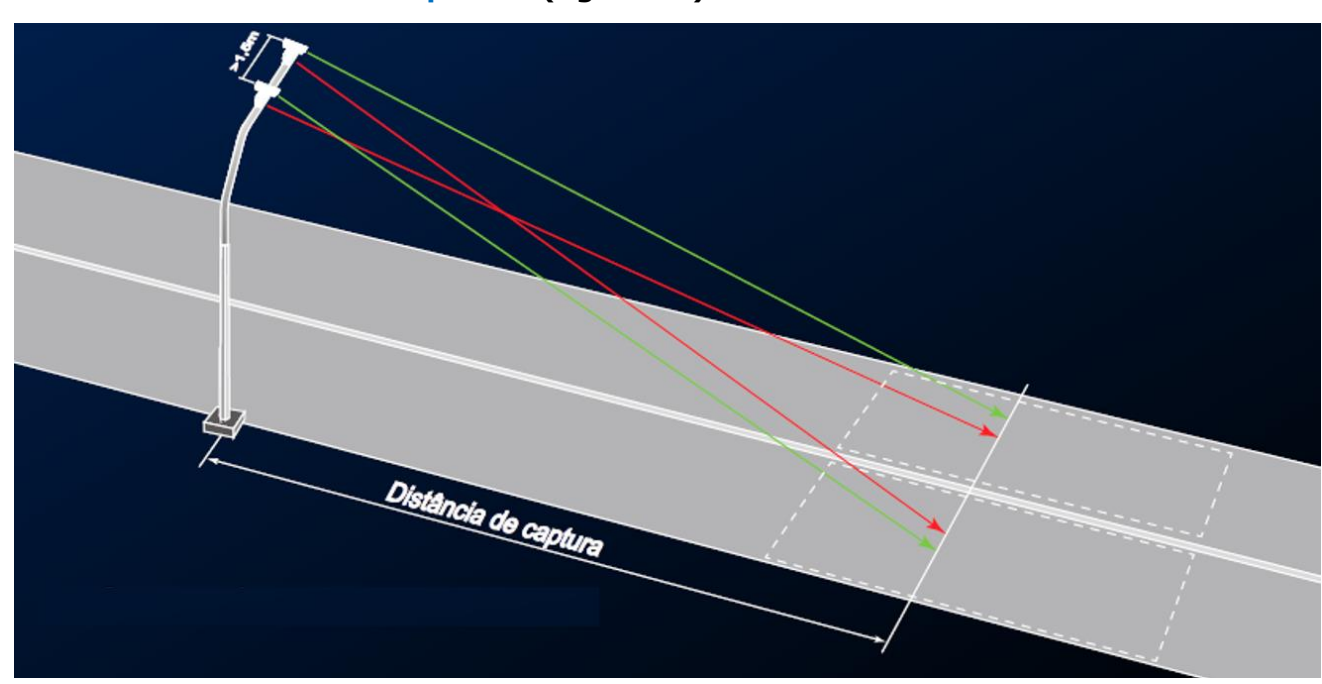

• **Posicionamento em semi-pórtico (figura 06):**

**Figura 06 – Posicionamento em semi-pórtico**

Instalação em semi-pórtico, câmera e iluminador infravermelho faz um "X" entre eles. Reduzindo o reflexo.

## <span id="page-5-0"></span>**3. Dimensionamento da área de detecção:**

Para dimensionar a área de detecção é imprescindível que todo o contexto deste manual seja seguido.

Para desenhar a área de detecção, basta mover o quadrilátero da figura geométrica no QlprConfig e criar uma zona de detecção, ao qual deve ser atentar aos pontos abaixo:

- a) O veículo precisa passar pela área de detecção;
- b) A placa do veículo deve passar pela área de detecção;
- c) A placa do veículo deve estar limpa, legível e iluminada, se houver deficiência de luz;
- d) Para captura do tipo traseira, a área de detecção deve estar mais acima na tela, ou seja, facilitará que a placa cruze a área de detecção e a câmera faça mais leitura e o resultado ficará melhor. Veja figura 07.
- e) Para captura do tipo frontal, a área de detecção deve estar mais abaixo na tela, ou seja, facilitará que a placa cruze a área de detecção e a câmera faça mais leitura e o resultado ficará melhor. Veja figura 08.
- f) Na realização do desenho da área de detecção, precisa considerar altura do veículo (altura da placa), não só considerar a faixa do chão da pista.
- g) As motocicletas sempre passam entre as pistas, para isso é necessário que a área de detecção fique ajustada com uma largura um pouco maior que a pista (faixa de rolagem) para que tenha captura.
- h) O ajuste do foco e zoom deve ser efetuado, importante considerar o tamanho de pixel da placa veicular em torno de 150px a 200px, para placa de motocicleta em torno de 75px a 100px.

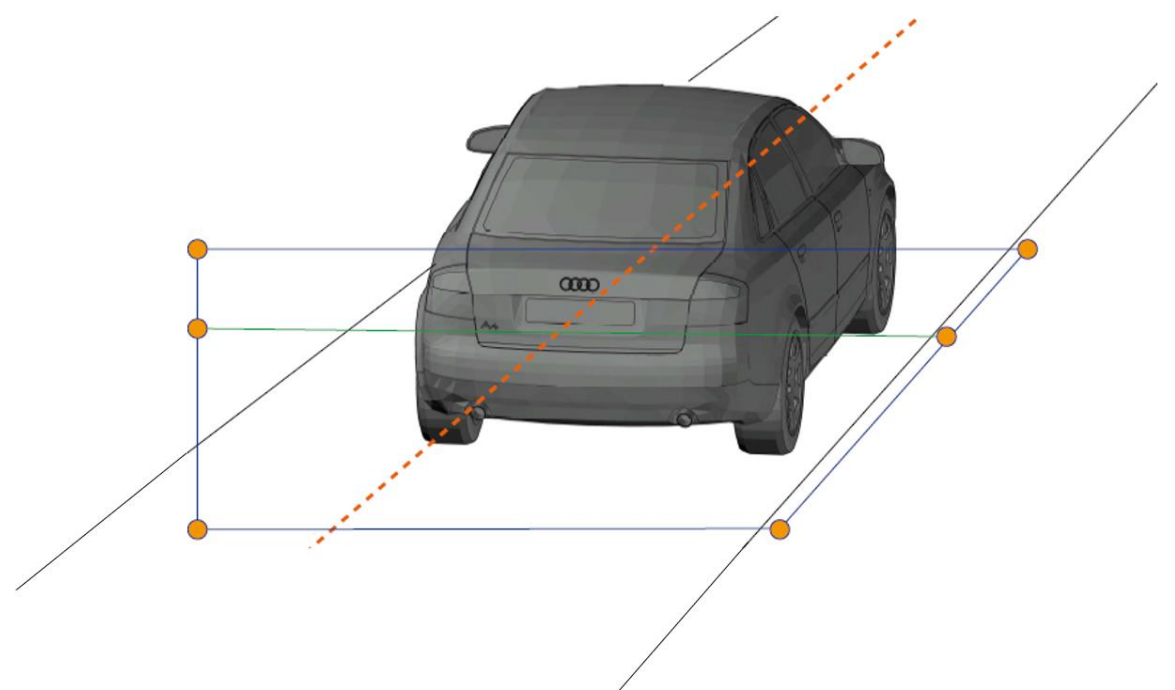

**Figura 07 – Captura do tipo traseira**

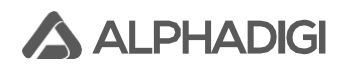

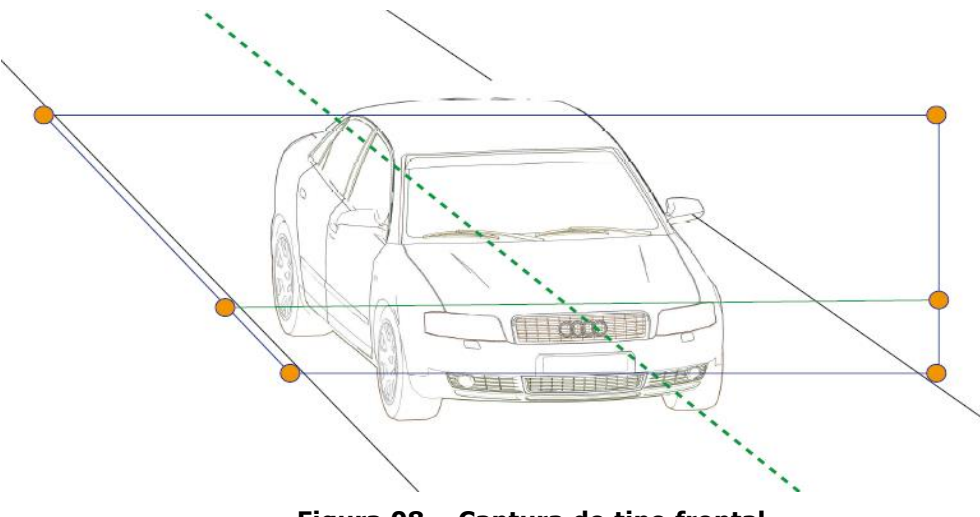

**Figura 08 – Captura do tipo frontal**

Nas figuras 09 e 10 é possível entender o devido ajuste da área de detecção no QlprConfig:

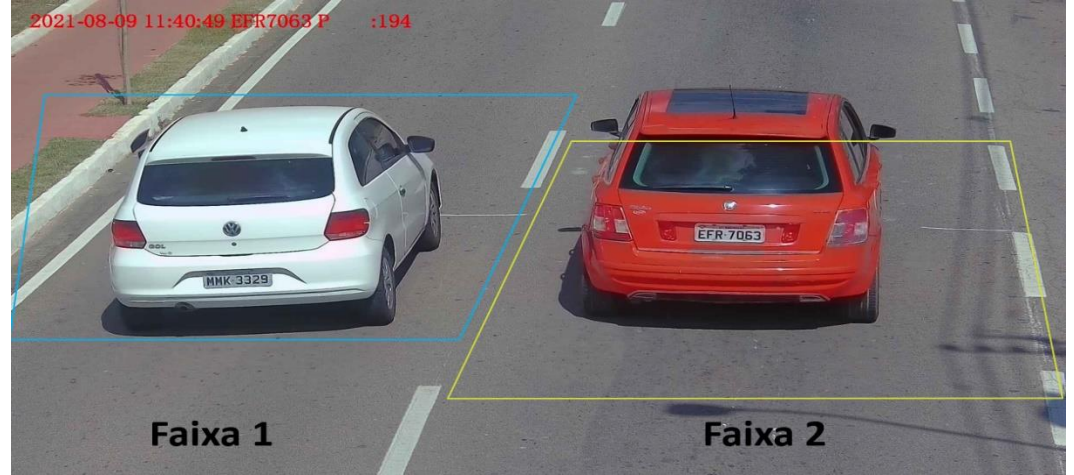

**Figura 09 – Ajuste de área de detecção na captura traseira**

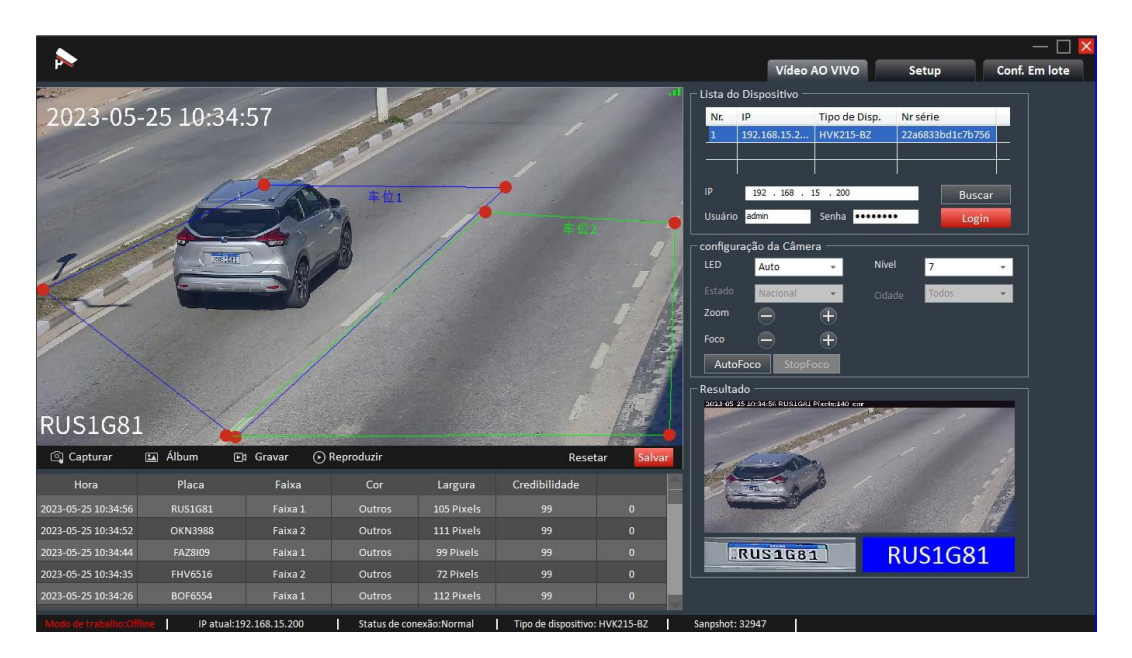

**Figura 10 – Ajuste de área de detecção na captura traseira**

## <span id="page-7-0"></span>**4. Altura e distância:**

A altura e distância de captura deve ser seguida tabela 01 abaixo. A relação de maior velocidade x posição e ângulo da câmera é RELATIVA. Na tabela 01, há uma sugestão:

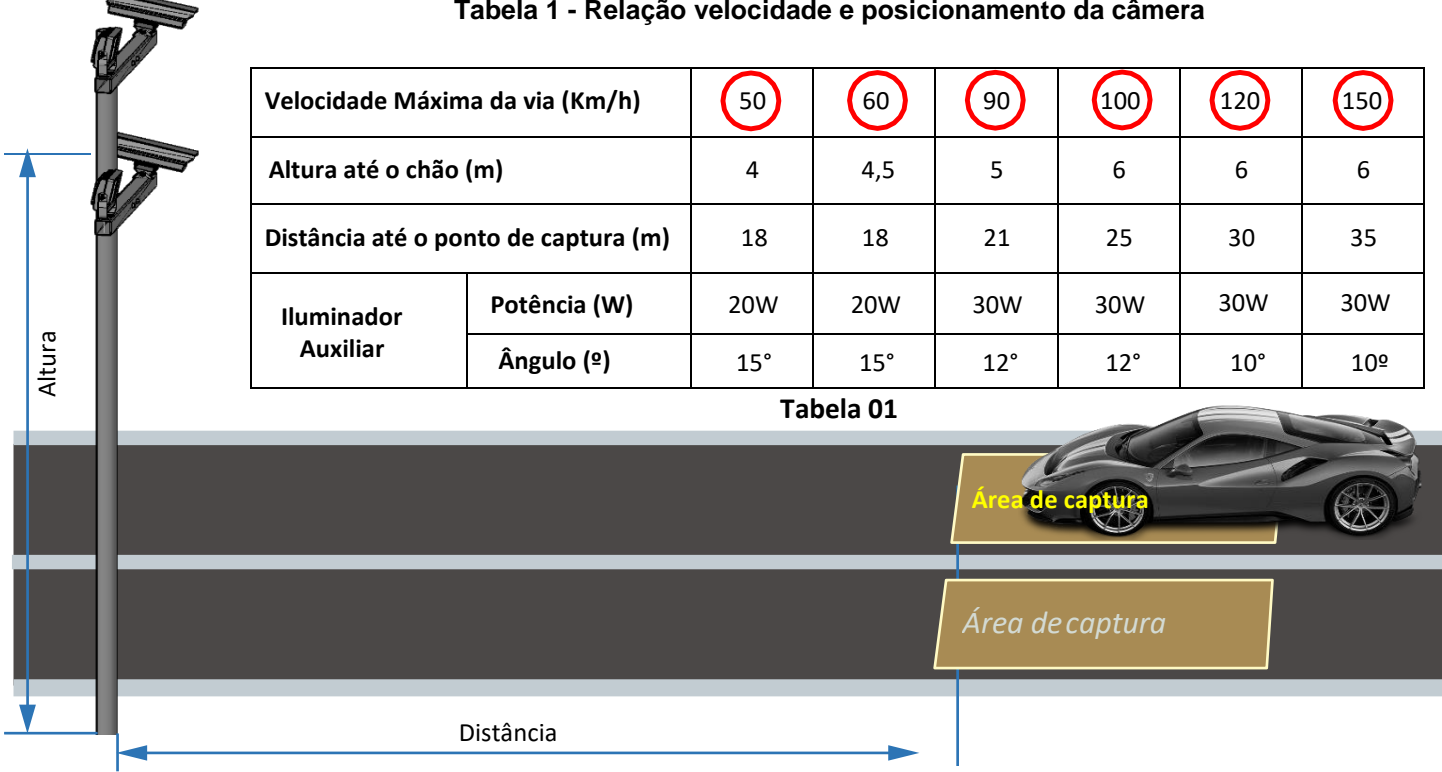

A instalação da câmera deve manter menor ângulo possível com a pista, ou seja, menor ângulo ajudará leitura com veículos de velocidade maior. Veja figura 11.

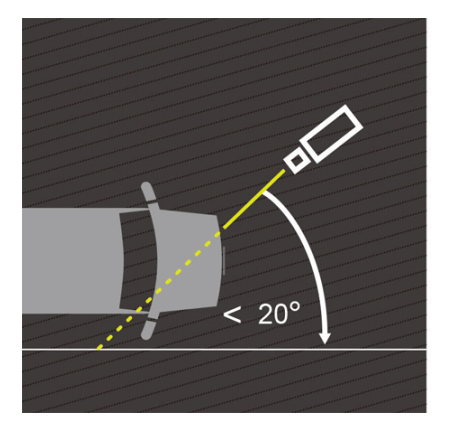

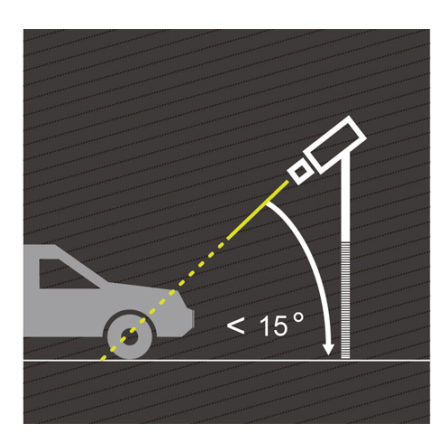

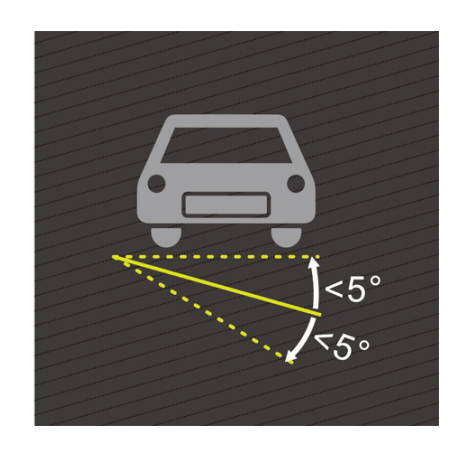

**Figura 11 – Explicação de angulação**

O ideal é que a captura da placa do veículo seja FRONTAL, ou seja, é uma área menos poluída com informações desnecessárias que existe em veículos como por exemplo: textos com número de telefone de empresas, propagandas etc. Essa área frontal é mais limpa o que contribui na leitura da placa e mitiga confusão no reconhecimento.

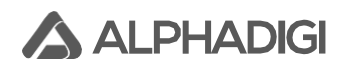

## <span id="page-8-0"></span>**5. Conectorização elétrica e eletrônica da câmera:**

Na figura 12 há a localização dos terminais de conexão elétrica e eletrônica, botão de RESET, interface de comunicação de dados, etc.:

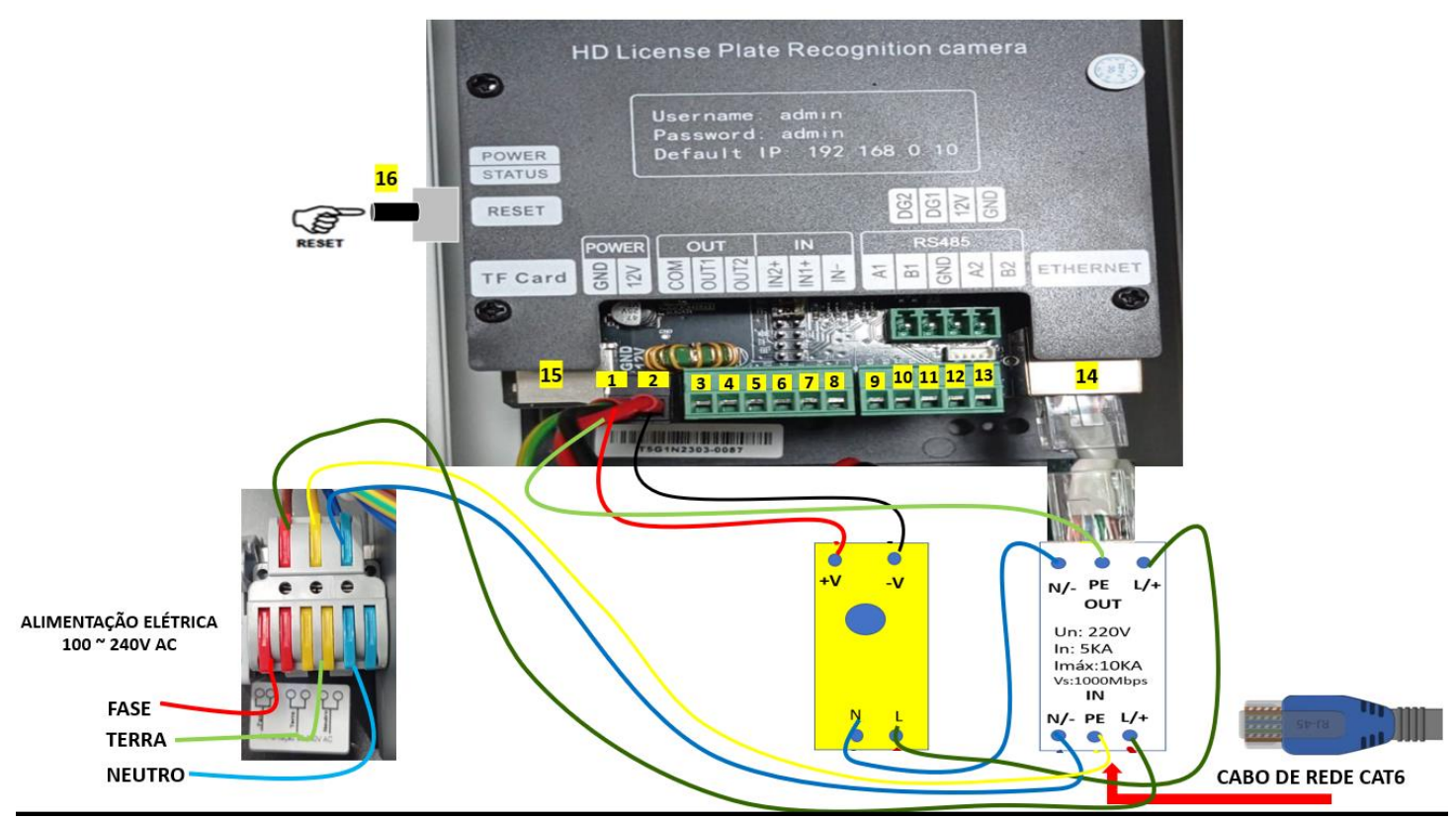

**Figura 12 – Conexões elétricas/eletrônicas da câmera LPR**

#### **Informações:**

#### • **Engate rápido de conexão elétrica:**

Serve para inserção da entrada de alimentação elétrica alternada de 100V  $\sim$  240V AC 60Hz através de cabo do tipo PP com diâmetro de 2,5mm<sup>2</sup> e de 3 vias (fase, neutro, terra) ou (fase, fase, terra), se for 220V AC. O chaveamento de tensão 110V AC ou 220V AC é feito automaticamente, bem como a conversão AC/DC.

Com o cabo PP decapado e com cada uma das 3 vias decapadas com comprimento de 1cm. Poderá efetuar a inserção no plug do engate rápido seguindo a identificação da etiqueta do produto, com as mãos levantar delicadamente os primeiros terminais de cada um dos 3 bornes de conexão do engate rápido até perceber que toda a parte decapada não esteja aparente, na sequência poderá abaixar, para finalizar certifique-se que as vias dos cabos estejam fixas para evitar acidentes e danos. Na figura 13, ilustra os bornes de conexão de entrada.

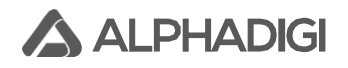

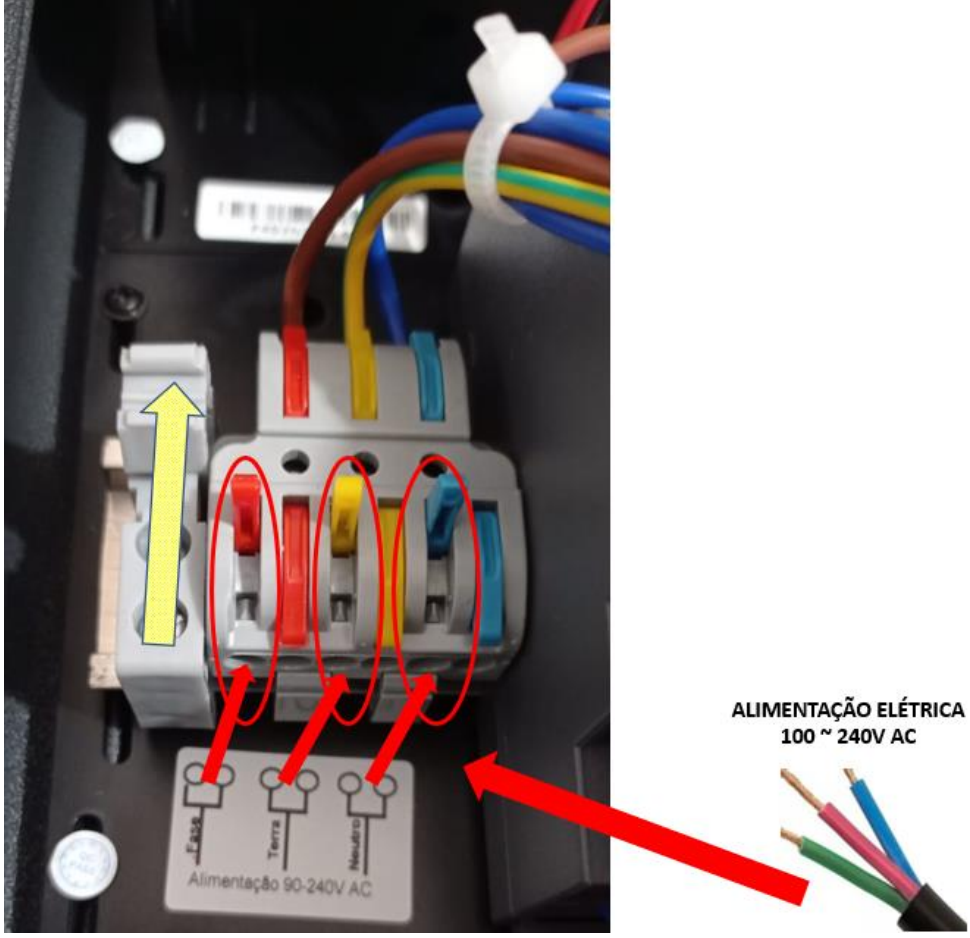

**Figura 13 – Bornes de conexão de entrada elétrica da Câmera LPR**

## **Observações:**

O conversor de tensão acoplado ao engate rápido faz a conversão de tensão alternada para tensão contínua, ao qual é de 12V DC para alimentação elétrica da câmera. Veja figura 14:

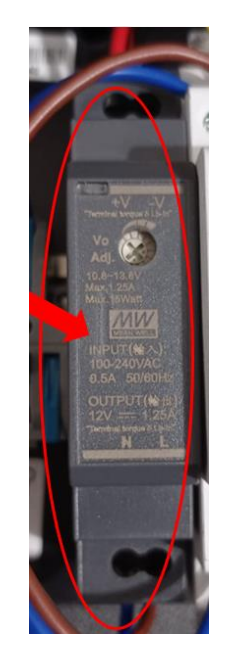

**Figura 14 – Conversor de tensão AC/DC da Câmera LPR**

## • **Protetor de surto (rede elétrica e rede de dados):**

Inserir o cabo de rede cat6 no conector RJ45 de entrada do protetor de surto. Veja figura 15:

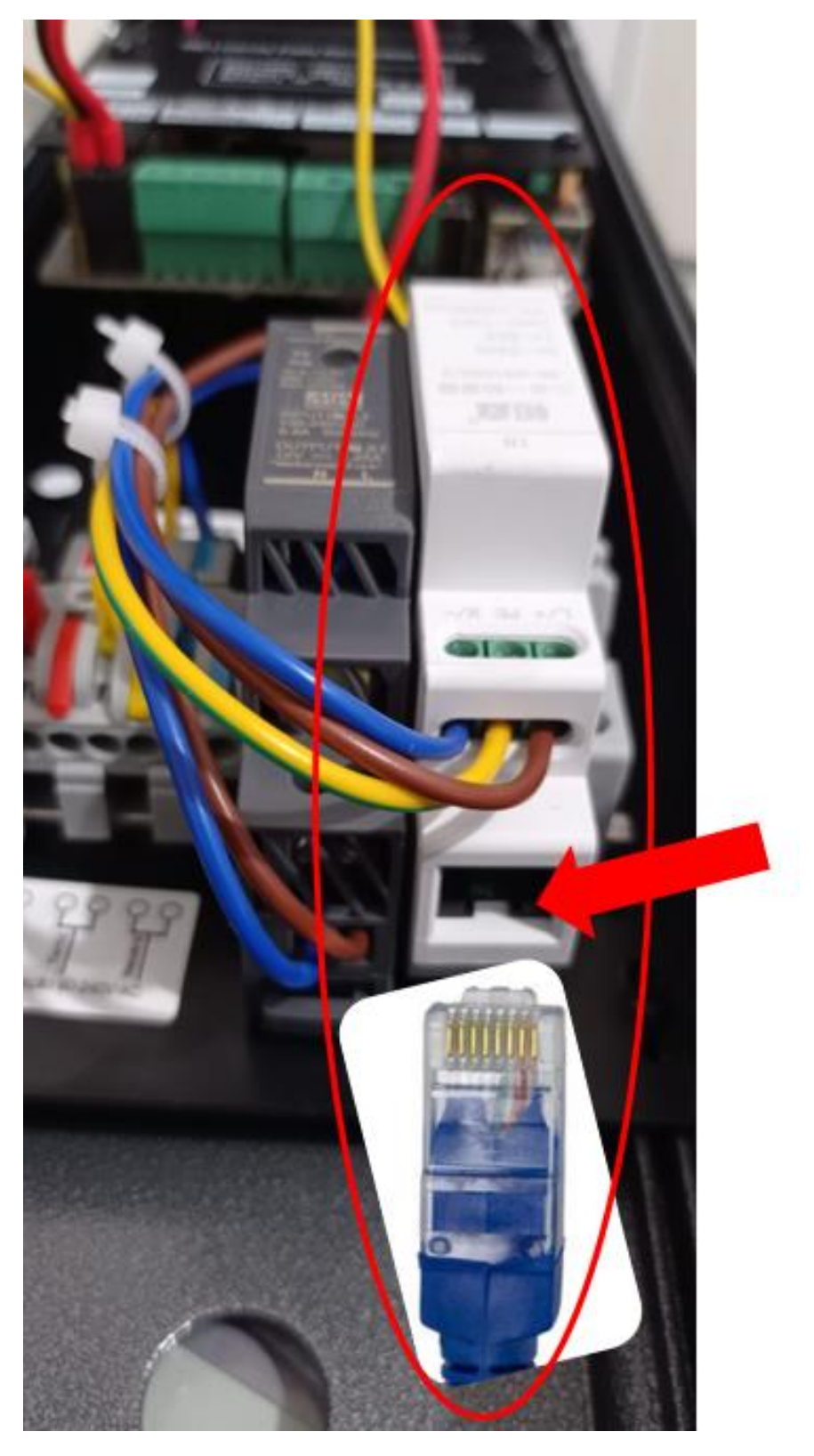

**Figura 15 – Protetor de surto RJ da câmera LPR**

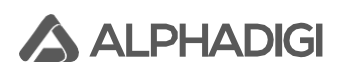

## Na tabela 02 abaixo está relacionado a descrição de todos os bornes da câmera LPR:

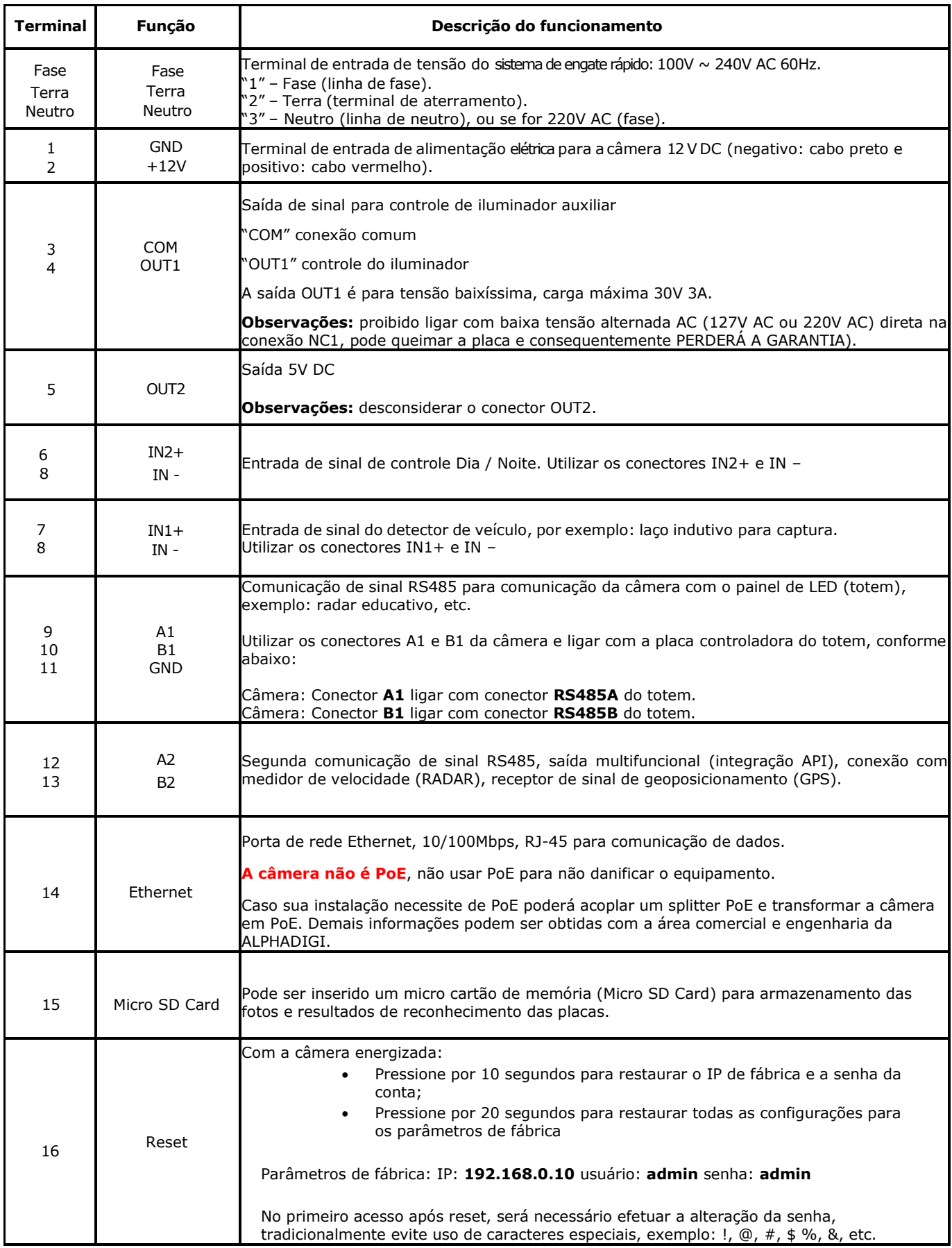

**Tabela 02**

A câmera poderá trabalhar individualmente, mas caso seja necessário, poderá ligar os seguintes acessórios opcionalmente:

- a) Sensor fotoelétrico para controlar a câmera e iluminador com mais precisão;
- b) A câmera para controlar iluminador auxiliar: acionar/desacionar junto com o IR-Cut;
- c) Usar laço indutivo para capturar 100% os veículos de passagem;
- d) Uso de display LED (totem) para exibição de informações como número da placa, velocidade, etc.;
- e) Conexão com radar para recebimento de medição de velocidade via porta RS485;
- f) Conexão com GPS para recebimento geoposicionamento via porta RS485;

Na figura 16 ilustra as conexões:

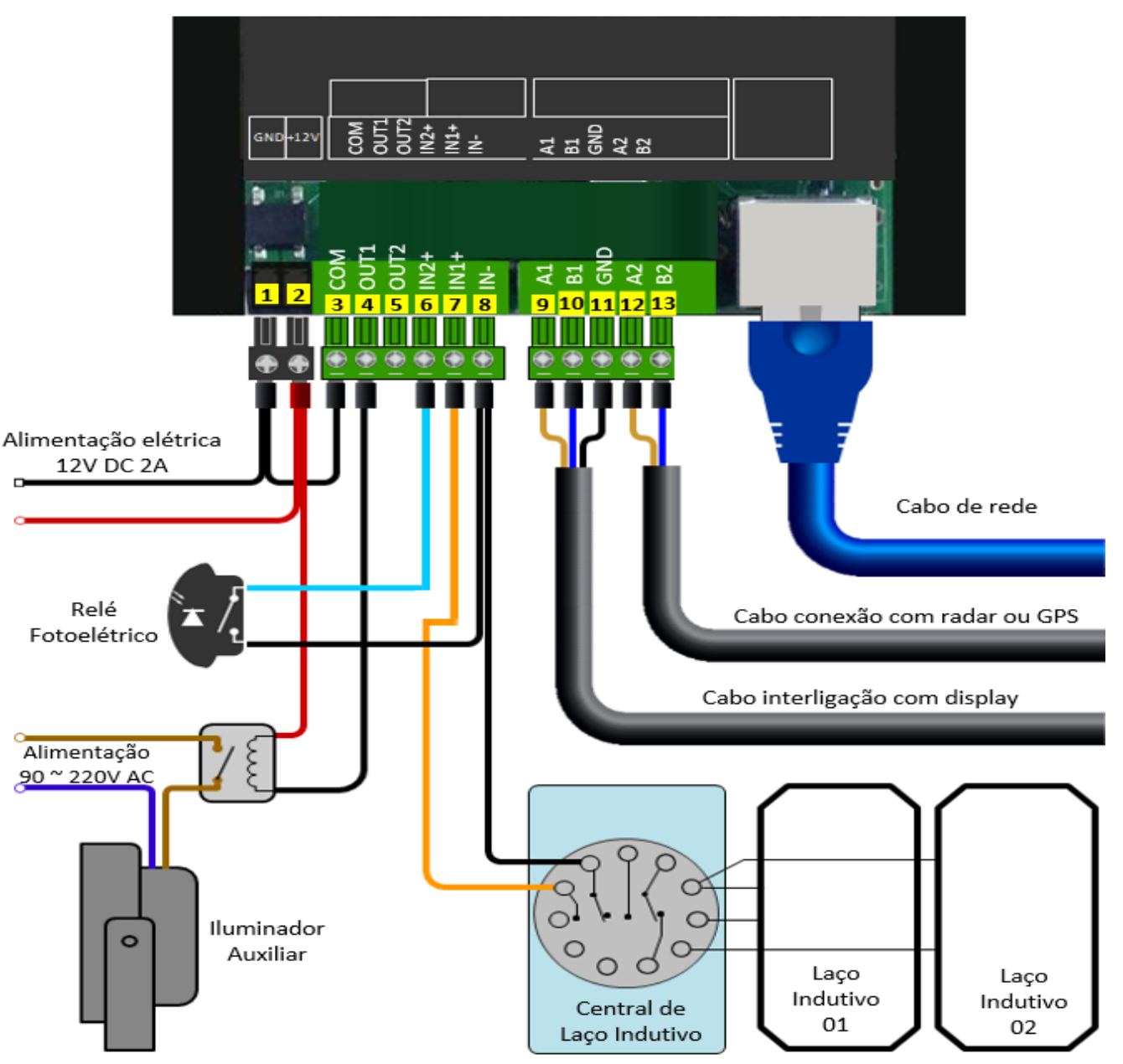

**Figura 16 – Conexões I/O da câmera LPR**

## <span id="page-13-0"></span>**6. Fixação suporte 3D tridimensional:**

**A ALPHADIGI** 

Para uma melhor fixação e posicionamento físico da câmera, recomenda-se a utilização do partnumber avulso do suporte tridimensional 3D, conforme figura 17:

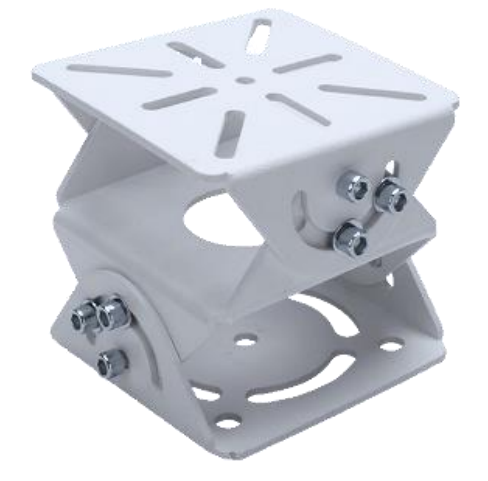

**Figura 17 – Suporte 3D**

Este suporte tridimensional permite a fixação na caixa da câmera e também na estrutura do escopo do instalador que pode ser um poste, braço prolongador, etc.

Cuidado com a posição do suporte, não use invertido o lado da câmera com o lado de fixação na estrutura (escopo do instalador).

A fixação do suporte com a câmera deverá feita através de dois parafusos com cabeça do tipo allen que já acompanha o kit da câmera, tomar cuidado, pois o suporte não pode ser invertido de cima para baixo, o que acaba dificultando o ajuste de posicionamento da câmera. Após ajustar, efetue o devido aperto com uma chave allen. Na figura 18 exemplifica a correta fixação.

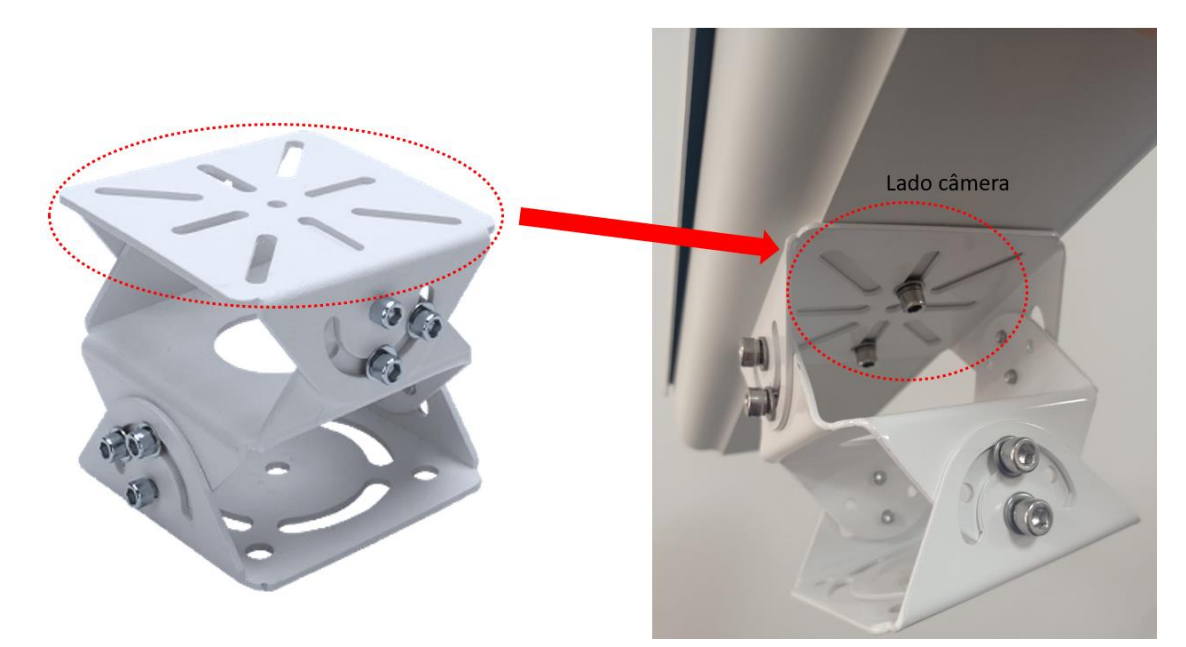

**Figura 18 – Suporte 3D**

A fixação do suporte com a estrutura do escopo do instalador deverá ser definida pelo próprio instalador, o kit da câmera não acompanha esses parafusos e seus derivados. Sugestão é utilizar parafusos de 5mm com arruelas e porcas para uma fixação firme.

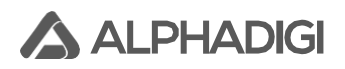

Note que na base inferior do suporte tridimensional tem um círculo que permite rotação no sentido horizontal, ao qual será fundamental para ajuste fino para definição da área de detecção da câmera. No momento que for parafusar, deixar os parafusos semi apertados, assim a câmera poderá girar na horizontal, assim que o posicionamento estiver de acordo, efetue o total aperto.

Na figura 19 exemplifica a devida fixação:

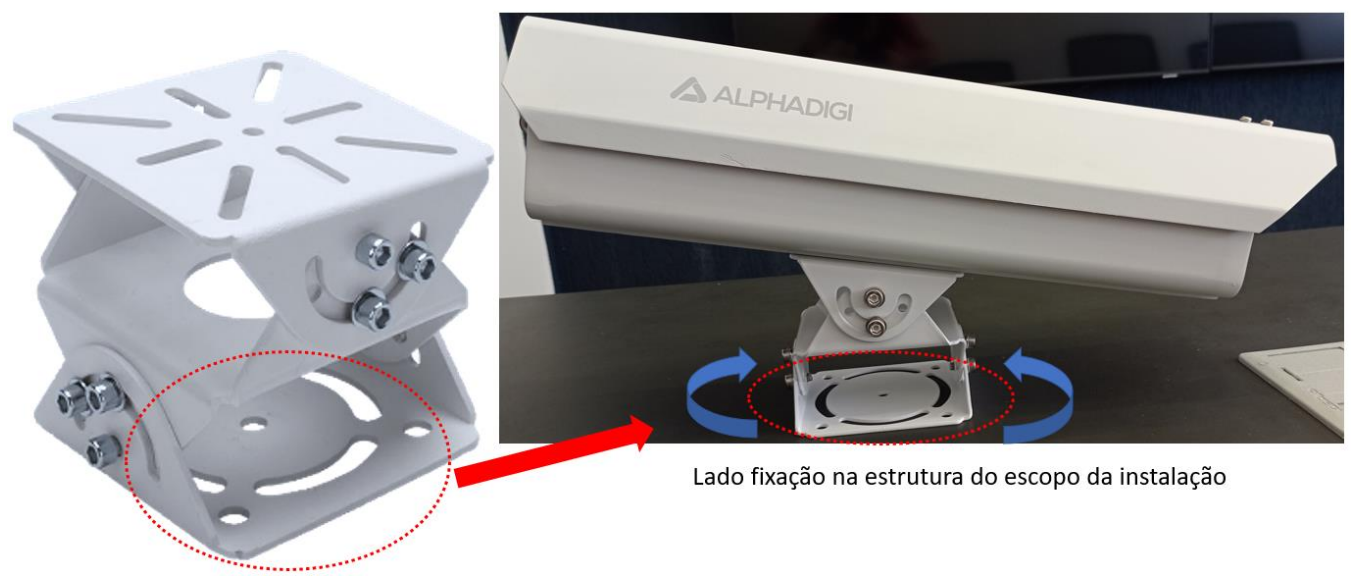

**Figura 19 – Suporte 3D**

Após a devida fixação, poderá rotacionar e apertar definitivamente com uma chave allen os parafusos do suporte 3D para fixar os pontos da vertical e do nivelamento, conforme figura 20:

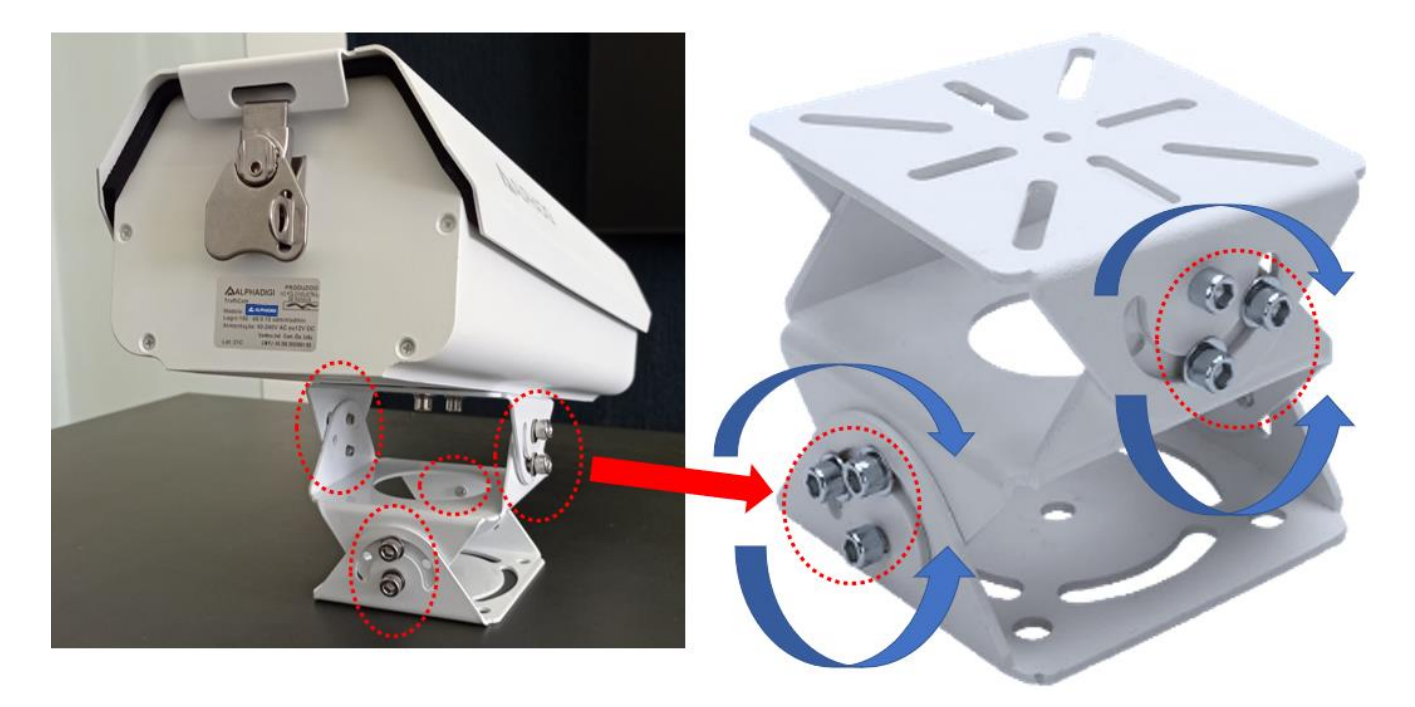

**Figura 20 – Suporte 3D**

## <span id="page-15-0"></span>**7. Vedação da caixa de proteção da câmera com prensa-cabo e flexível:**

Para garantir a vedação do orifício da caixa da câmera para passagem de cabos de alimentação elétrica e de dados. Utilizar o prensa-cabo e o flexível que acompanha na caixa do produto. Retirar a rosca, encaixar o prensa cabos e internamente na caixa da câmera, efetuar o devido rosqueamento da porca do prensa cabo, no lado exterior acoplar o flexível no prensa-cabo e na outra extremidade efetuar a fixação na infraestrutura do cabeamento estruturado da sua instalação. Veja figura 21:

Note que na caixa da câmera acompanha um suporte que permite o fechamento da caixa mediante giro e também tem um porta cadeado, você poderá instalar um cadeado neste suporte, com isso evitará atos de vandalismos, bem como o acesso ao equipamento ficará exclusivo do time responsável da manutenção.

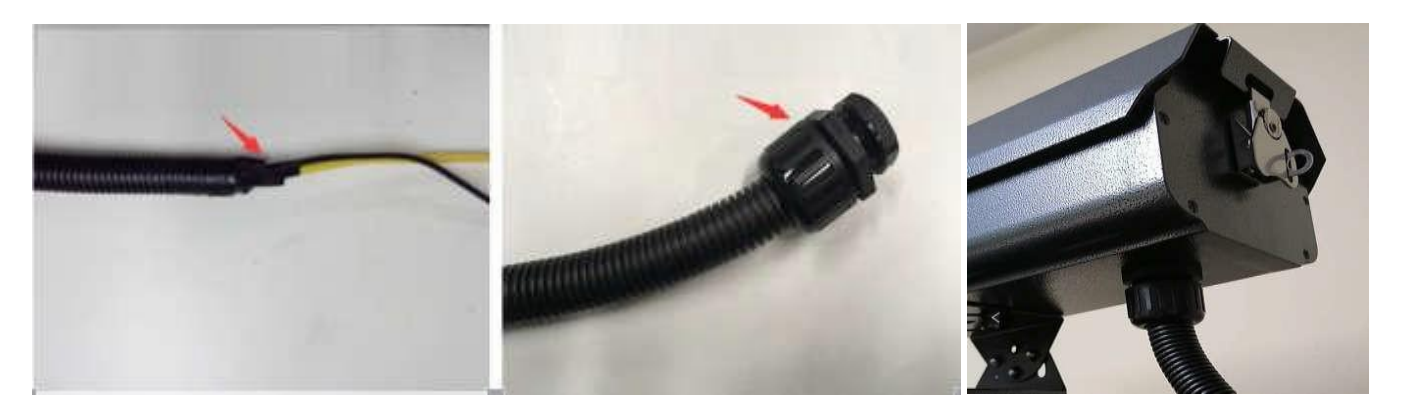

**Figura 21 – Vedação prensa cabos da caixa da câmera LPR**

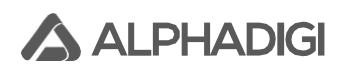

#### <span id="page-16-0"></span>**8. Acesso a interface de configuração da câmera LPR:**

Configure a placa de rede do seu computador no range de IP classe C: exemplo: 192.168.0.XXX, não atribuir o IP 192.168.0.10 para não dar conflito de IP já que é o de fábrica da câmera.

Com a câmera energizada, conecte o cabo de rede no computador (conexão ponto a ponto). Depois insira o endereço IP da câmera no navegador IE (Internet Explorer) ou no Microsoft Edge, no Edge executar o modo de compatibilidade do Internet Explorer. O IP padrão de fábrica é "**192.168.0.10**", caso não encontrar a câmera pela rede, verifique a conexão dos cabos. Se porventura, não encontrar o endereço IP ou falhar o login e senha, abra a tampa da câmera e pressione o botão "RESET" por até 30 segundos, o endereço IP da câmera, usuário e senha voltará para o padrão de fábrica, verificar tabela deste manual se precisar saber as credenciais de acesso aos parâmetros de fábrica.

No primeiro acesso da câmera pelo IE ou modo de compatibilidade IE no Microsoft Edge, irá aparecer a mensagem "Clique aqui para instalar OCX plugin no seu Internet Explorer", ou seja, não está encontrando o Active X no seu computador, clique no link (figura 22), irá baixar e instalar o plugin (figura 23). Após a instalação, você poderá ver o ícone na área de trabalho (figura 24).

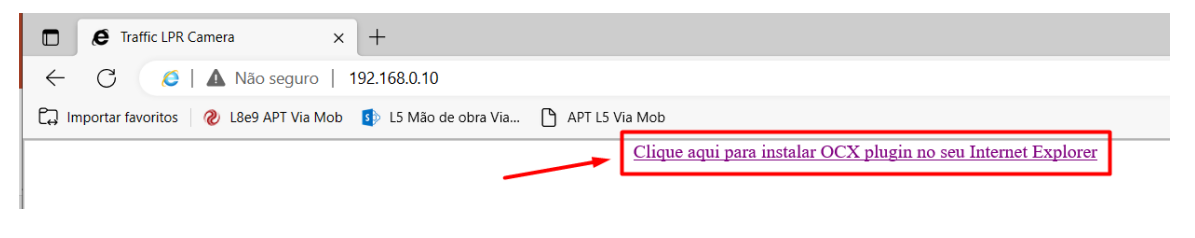

**Figura 22: Navegador - Solicitação de download e instalação do Plugin**

Após o download do plugin, clique em "Seguinte". O processo de instalação irá iniciar na sequência. Caso isso não aconteça, favor verificar a permissão do sistema e antivírus do computador.

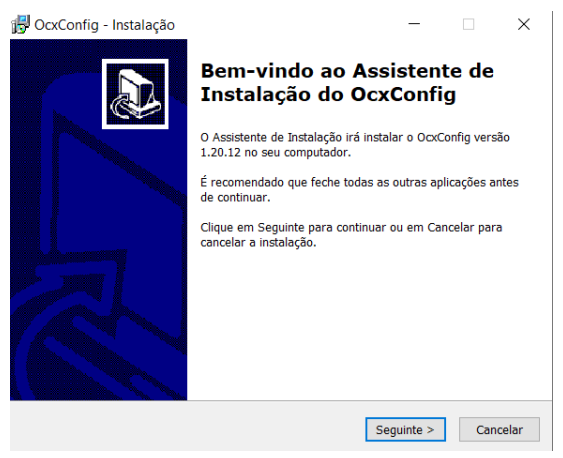

**Figura 23: Processo de instalação do Plugin**

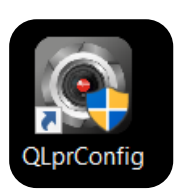

**Figura 24: Ícone de atalho gerado após a instalação**

Assim que for finalizada a instalação do plugin, feche o navegador web IE ou Edge. Clique no ícone de atalho na sua área de trabalho (figura 24), o software específico para configuração da câmera você irá abri-lo em breve. **Você deverá usar o software QLprConfig para fazer as configurações da câmera!**

Portanto, se você instalar várias câmeras ao mesmo tempo, é recomendável fazer as configurações de conexão uma a uma durante a configuração inicial. Após modificar o endereço IP, marque-o. Após isso, conecte-o próximo dispositivo.

## <span id="page-17-0"></span>**9. Interface padrão inicial QlprConfig e ajuste de área de detecção:**

Abra a aplicação "QLprConfig" e insira o endereço IP do dispositivo, o usuário e a senha na área de configuração mostrada na figura 25 para efetuar o login na interface simplificada da seguinte maneira:

**Atenção:** A conta padrão para o 1º login é: **admin**, senha: **admin**. IP: **192.168.0.10**. É obrigatório trocar a senha depois do 1º login para evitar qualquer tipo de invasão de privacidade ou ataque cibernético.

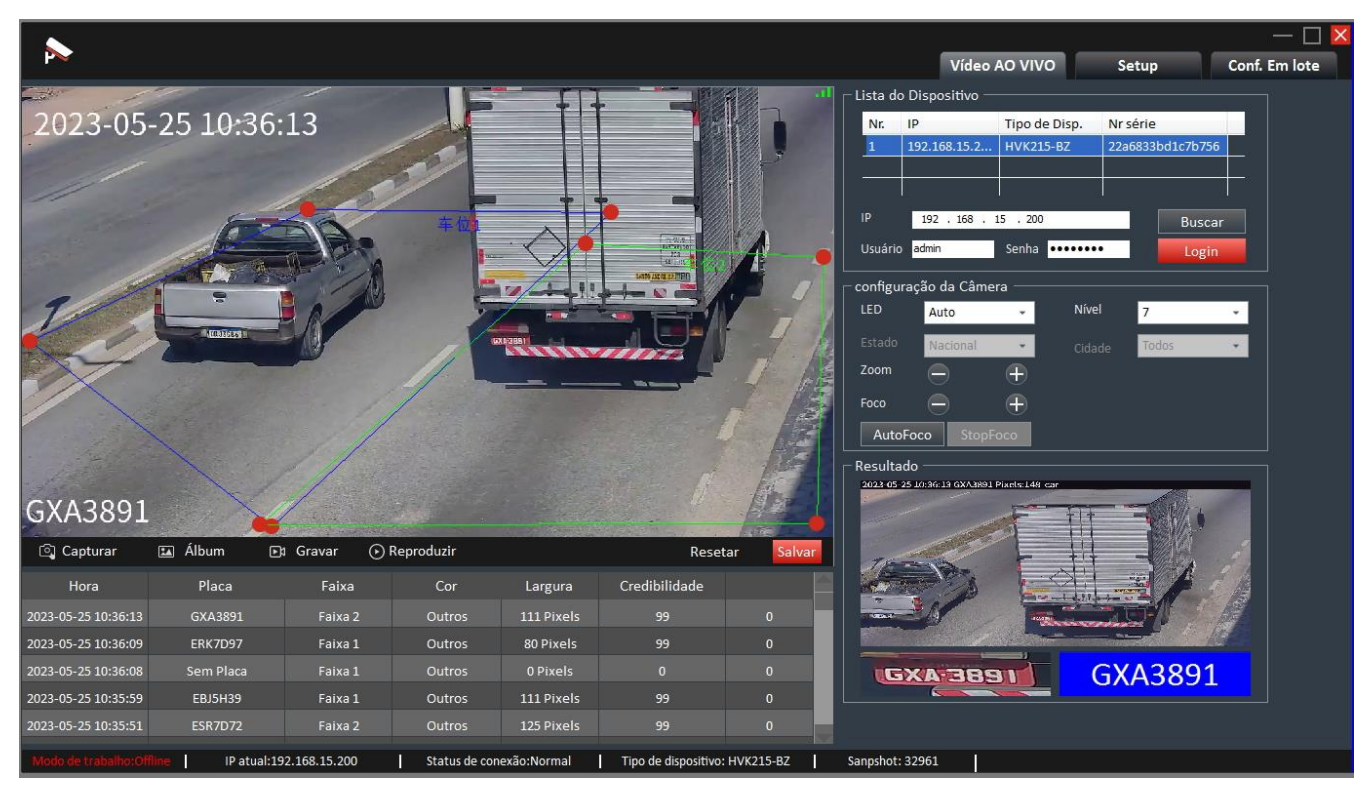

**Figura 25: Página inicial QLprConfig**

No vídeo, você pode definir a área de reconhecimento da placa (quadro quadrilátero), em cada uma da faixa de rolagem, ou seja, quando o veículo passar pela área de detecção gerará o evento de leitura. As capturas serão enfileiradas a cada nova passagem de veículo acompanhada de uma foto de contexto do veículo e o recorte da placa (canto inferior do lado direito da figura 25).

Você pode arrastar os pontos extremos nos quatro cantos da área de detecção para alterar a forma. Pode usar o mouse para pressionar o meio da área de reconhecimento e arrastar a área de detecção. Após o ajuste, não esquecer de clicar em "**Salvar**" na configuração da câmera para colocar as alterações em produção.

As capturas ocorrem mediante a passagem da placa do veículo na área de detecção para geração do evento de captura. Existe a possibilidade de configuração e ajuste para disparo frontal para capturas das placas da frente e/ou captura traseira para capturas traseiras (ex.: motocicleta). A linha de disparo frontal é para captura dos veículos que estão se aproximando da câmera, deve ser desenhada na parte inferior da área de detecção e a linha disparo traseira é para captura veículos estão se afastando da câmera, essa linha é desenhada na parte superior da área de detecção.

## <span id="page-18-0"></span>**10. Nivelamento da placa do veículo na imagem:**

**ALPHADIGI** 

Recomenda-se estacionar um carro na posição de captura com distância de 20m até a câmera, observar a área principal de vídeo da interface e ajustar a câmera para cima e para baixo, esquerda e direita (use suporte tridimensional) para fazer com que a placa capturada seja a mais paralela possível com horizonte (ajuste de nivelamento/inclinação), veja a linha vermelha mostrada na figura 26:

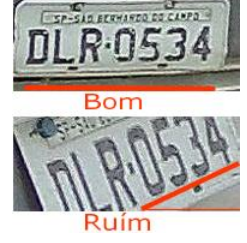

**Figura 26: Nivelamento da placa**

## <span id="page-18-1"></span>**11. Ajuste tamanho da placa na imagem:**

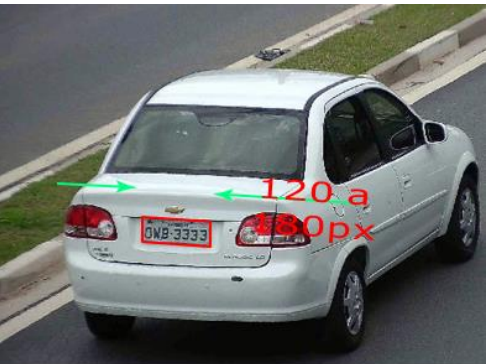

**Figura 27: Tamanho ideal**

Recomenda-se ajustar a largura da placa na posição de captura para 120×180 pixels. O valor ideal está relacionado ao tamanho físico da placa. Por exemplo, o pixel da placa brasileira é preferencialmente cerca de 150. Tamanho da placa ideal não poderá maior que 300 pixels, para não correr risco de não capturar a imagem inteira do veículo, e a câmera nem faz captura sem identificação de um veículo. Por favor, veja a figura 27:

#### **Como ajustar o tamanho da placa ao usar lentes de zoom motorizadas:**

- **1.** Ajuste o "Zoom"; "**-**" indica que a placa do carro se torna menor (o campo de visão se torna maior), "+" indica que a placa do carro se torna maior (o campo de visão se torna menor);
- **2.** Após a conclusão do passo acima, a imagem ficará desfocada. Clique no botão "AutoFoco" para obter o foco automático ou clique manualmente em "Foco" para fazer o ajuste fino (o tamanho da placa do carro deve ser alterado de acordo). Veja figura 28.

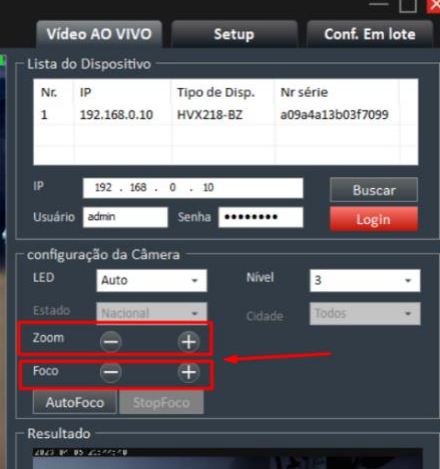

**Figura 28: Ajuste de zoom e foco**

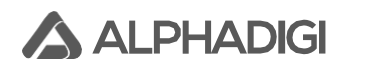

## <span id="page-19-0"></span>**12. Usando laço virtual (vídeo) para acionar a captura:**

Se estiver usando laço virtual, ou seja, por meio do vídeo para capturar, clique no botão "**Setup**" na interface principal. No menu de esquerdo "**Conf. Avançada**" → "**Periférico**" para definir o modo de detecção como "**Vídeo**" (laço virtual). No campo Gatilho selecione a opção "Nível alto". Por fim, clique em OK para-salvar. Veja a figura 29:

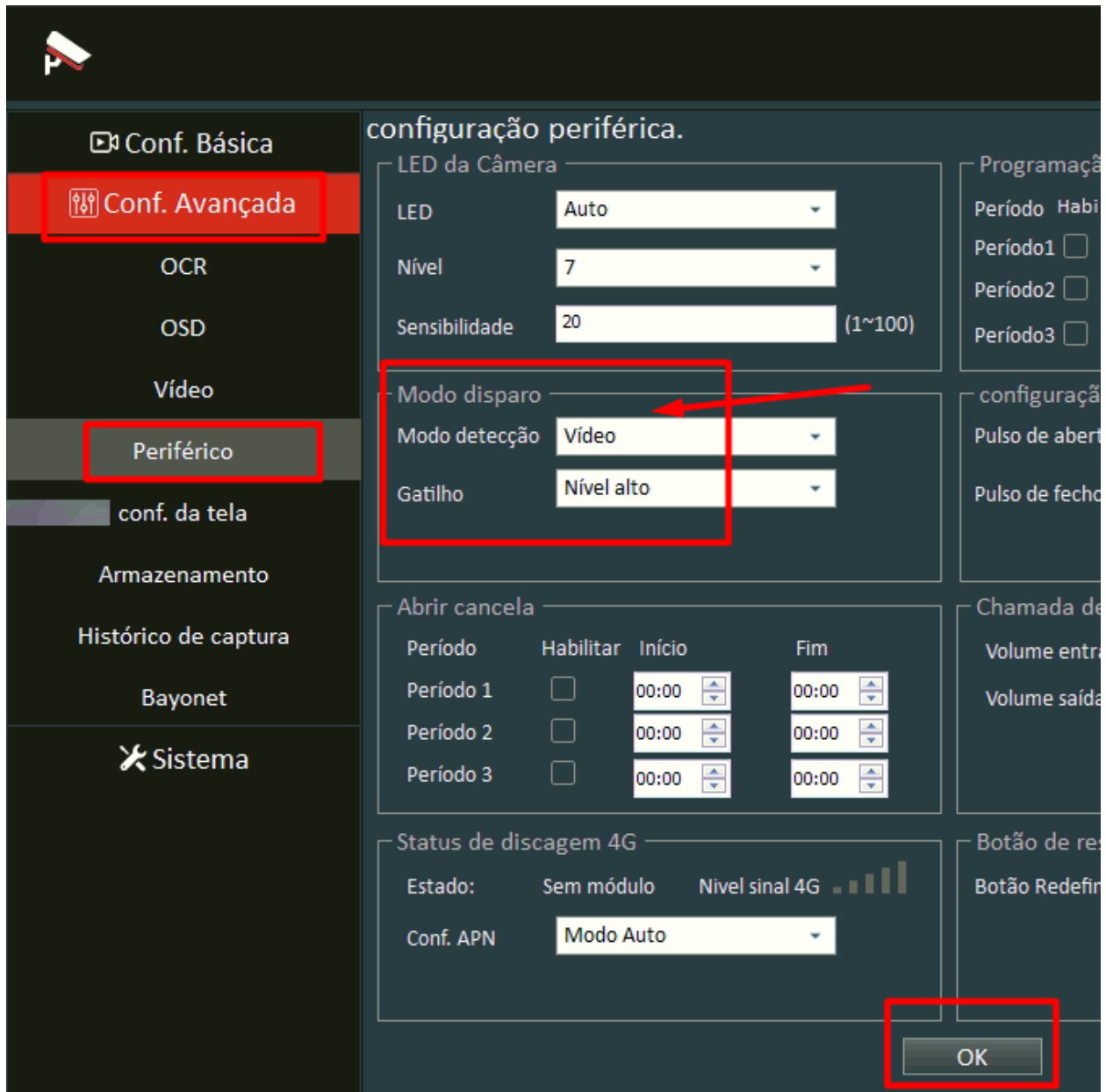

**Figura 29: Detecção por vídeo**

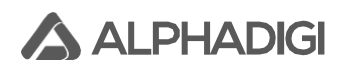

## <span id="page-20-0"></span>**13. Usando laço indutivo (físico) do chão para acionar a captura:**

Se estiver usando laço de indução do solo para capturar, clique no botão "**Setup**" na interface principal. No menu de esquerdo "**Conf. Avançada**" → "**Periférico**" para definir o modo de detecção como "**Laço indutivo**" (Bobina do chão). No campo Gatilho selecione a opção "Nível alto" e no campo "Atraso", você pode definir o tempo de captura atrasado após receber o sinal disparado pelo detector. Por fim, clique em **OK** para salvar. Veja a figura 30:

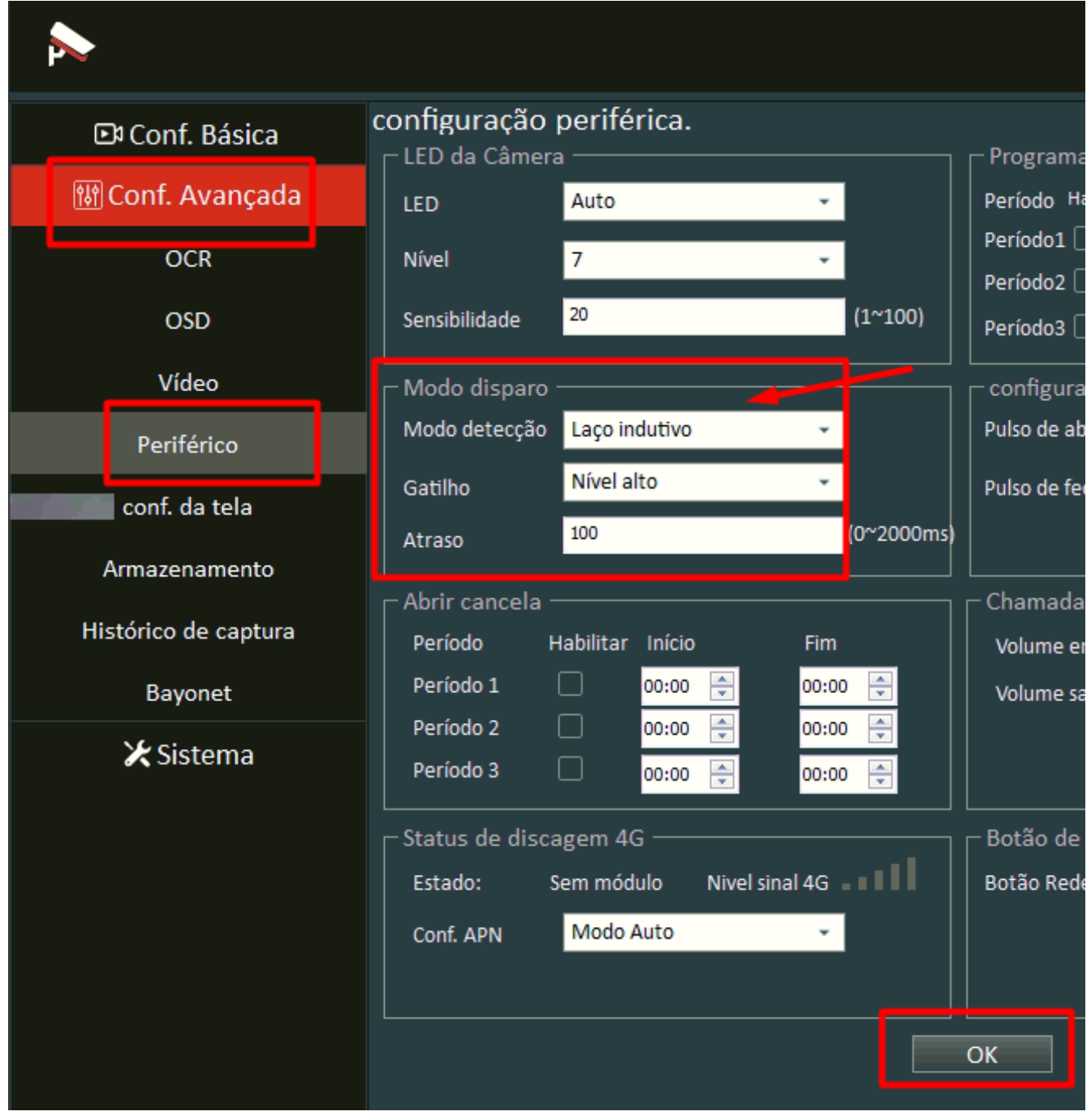

**Figura 30: Detecção por laço indutivo**

**A ALPHADIGI** 

## <span id="page-21-0"></span>**14. Usando laço indutivo + vídeo (físico + virtual) para acionar a captura:**

Se estiver usando laço indutivo + vídeo para capturar, clique no botão "**Setup**" na interface principal. No menu de esquerdo "**Conf. Avançada**" → "**Periférico**" para definir o modo de detecção como "**Laço+Vídeo**". No campo Gatilho selecione a opção "Nível alto". Por fim, clique em **OK** para salvar. Veja a figura 31:

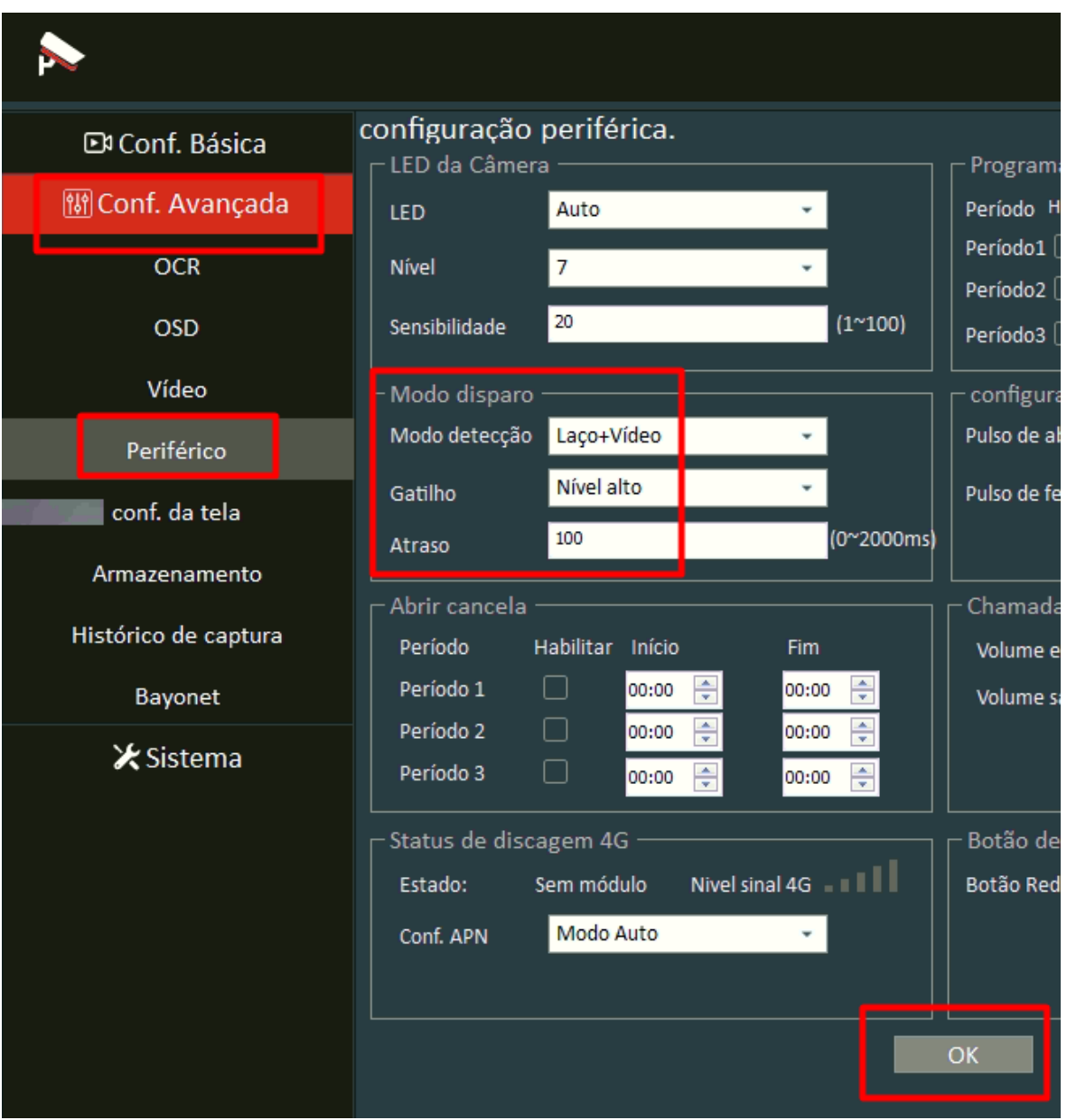

**Figura 31: Detecção por laço + vídeo**

No item 4 da figura 32, você poderá definir tipo de sinal recebido do laço indutivo para disparo de captura. Segue abaixo figura sobre um pulso de disparo chegado pelo laço indutivo.

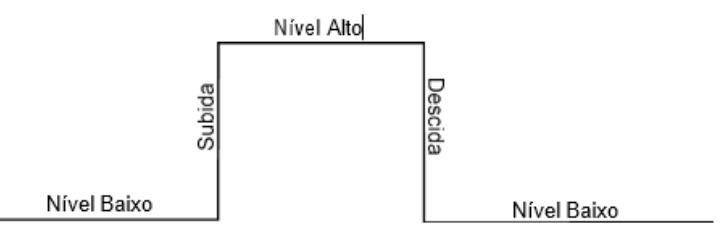

**Figura 32: Sinal de um pulso**

## <span id="page-22-0"></span>**15. Ajuste de vídeo no fluxo de vídeo:**

**A ALPHADIGI** 

No QlprConfig, clicar em **Setup** → **Conf. Avançada** → **Vídeo**. Efetuar os ajustes necessários nos campos: Profile (**Perfil**): **Dia** e **Noite** e ajustar cada um com o valor de **Shutter Limit, Ganho**  e **Brilho** de forma que a imagem fique estável nas capturas das placas nas condições do dia e noite. Por fim, clicar em **OK** para aplicar as configurações. Veja figura 33:

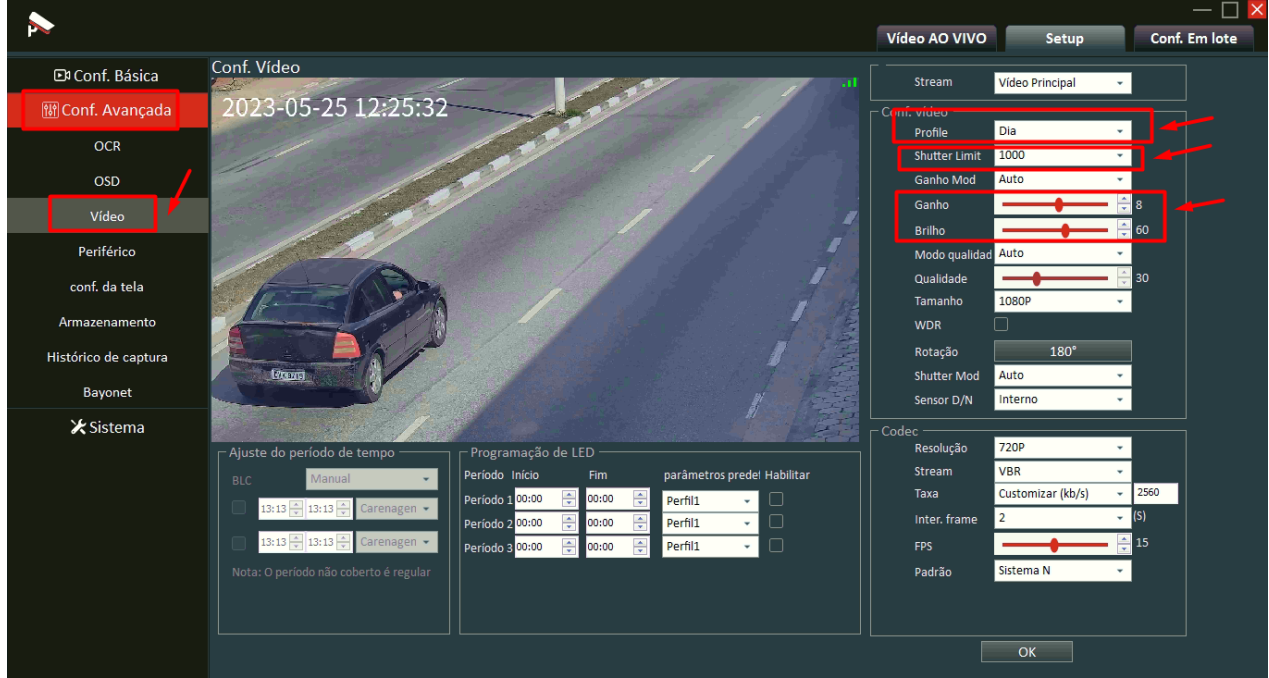

**Figura 33: Ajuste de vídeo**

O resultado de reconhecimento, depende muito do nível de qualidade da imagem. É fundamental para chegar no melhor desempenho que seja feito um ajuste correto.

Na configuração de vídeo, está disponível 4 perfis: Dia/Noite/Perfil1/Perfil2

**Dia** – Perfil padrão para usar de dia quando há luz suficiente.

**Noite** – Perfil padrão usado de noite quando há luz insuficiente e a câmera trabalhando com luz auxiliar.

**Perfil 1 e 2** – Grupo de parâmetro de exposição customizável para usar em horário específico, por exemplo: tempo que o veículo está contra o sol e a placa com sombra.

Perfil Dia e Noite são chaveados pelo sensor de luz interno da câmera ou pelo relé fotoelétrico externo.

Perfil 1 e 2 são ativados pela programação de horário.

**Observações:** "Shutter Limit" é o tempo de abertura em unidade "µs", por exemplo:"2500", significa 2500 $\mu$ s = 2,5ms = 1/400s, abaixo segue uma relação para referência:

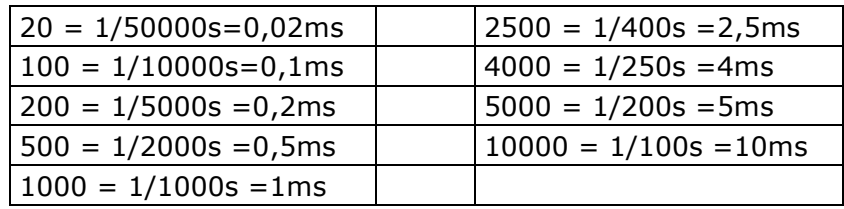

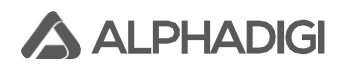

## <span id="page-23-0"></span>**16. Ajuste do analítico OCR de captura:**

No QlprConfig, clicar em **Setup** → **Conf. Avançada** → **OCR**. Efetuar os ajustes necessários de forma que capturas das placas estejam estáveis. Por fim, clicar em **OK** para aplicar as configurações. Veja figura 34:

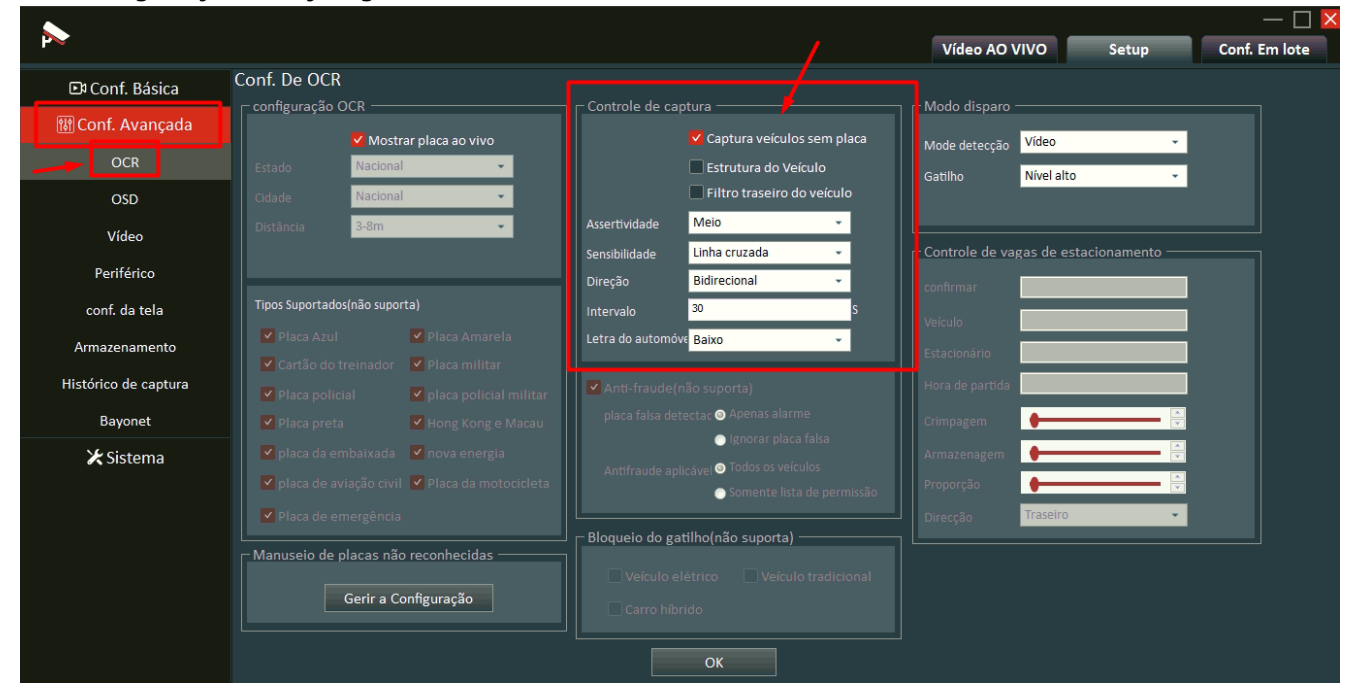

**Figura 34: Ajuste do OCR**

Na opção "**Assertividade**" tem as opções:

- **Baixo** = Placas com qualidade baixa vão ser aceitas.
- **Meio** = Placas com qualidade média vão ser aceitas.
- **Alto** = Placas com baixa qualidade serão desconsideradas.

Na opção "**Sensibilidade**" tem as opções:

- **Linha Cruzada** Veículo adentra a área de detecção.
- **Entre na área** Veículo adentra a área de detecção.

Na opção "**Direção**" tem as opções:

- **Traseiro** = capturas das placas traseiras.
- **Frontal** = capturas das placas frontais.
- **Bidirecional** = capturas frontais e traseiras.

Na opção "Intervalo (s), permite ajuste de tempo em segundos para repetição da mesma captura.

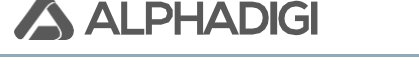

## <span id="page-24-0"></span>**17. Rede local – IP da câmera:**

Para efetuar a troca de IP local, máscara, gateway, DNS. Clicar em Setup→ Conf. Básica → **Rede Local**. Efetuar toda a alteração para os parâmetros da rede do local de instalação e por fim, clicar em OK para aplicar as configurações, veja figura 35:

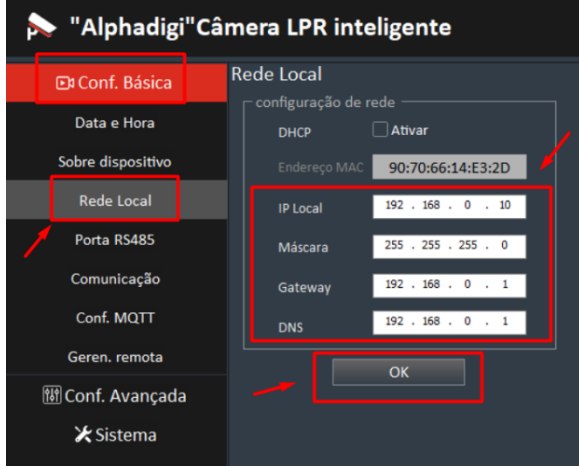

**Figura 35: Rede Local (LAN)**

Nesta aba de rede local tem um campo que mostra o endereço MAC da câmera, caso seja solicitado.

**Observações:** Para acesso a interface de configuração da câmera, a mesma funciona apenas em rede local LAN, não permite acesso externo via redirecionamento de portas WAN. Essa função não está ativa e tem a limitação devido às políticas de cybersecurity.

## <span id="page-24-1"></span>**18. Fluxo de vídeo (Protocolo RTSP):**

A câmera possui o protocolo RTSP para visualização/gravação do fluxo de vídeo. Para utilizar em VMS e NVR de terceiros há a necessidade de testar para saber se há compatibilidade, pois essa variável não está condicionada apenas a câmera, existe a questão de integração. No software VMS Digifort o fluxo de vídeo está estável e operacional.

O endereço RTSP da câmera tem a seguinte estrutura: **rtsp://IP:50000/video**

#### Exemplo: **rtsp://192.168.0.10:50000/video**

A porta RTSP é fixa: **50000** e o diretório é: **/video**

Não há necessidade de credencial de acesso (usuário e senha) para a devida visualização, uma maneira de testar o fluxo de vídeo pode ser no software VLC que pode ser baixado na internet, clicar em Mídia → Abrir transmissão de rede. Digitar o endereço RTSP e clicar em Reproduzir. Será aberto o fluxo de vídeo. Com isso, poderá testar no seu software de monitoramento.

#### <span id="page-24-2"></span>**19. Fluxo de vídeo (Protocolo ONVIF):**

A câmera possui o protocolo ONVIF para visualização/gravação do fluxo de vídeo. Para utilizar em VMS e NVR de terceiros há a necessidade de testar para saber se há compatibilidade, pois essa variável não está condicionada apenas a câmera, existe a questão de integração. No software VMS Digifort, NVR da Intelbras o fluxo de vídeo está estável e operacional.

A porta ONVIF é fixa: **8080**

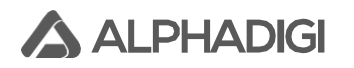

## <span id="page-25-0"></span>**20. Sobre dispositivo (número de série):**

Cada câmera possui um número de série, caso seja solicitado pela empresa do software de gestão (integração), clicar em **Setup** → **Conf. Básica** → **Sobre dispositivo**. No canto inferior será possível a visualização do número de série, veja um exemplo na figura 36:

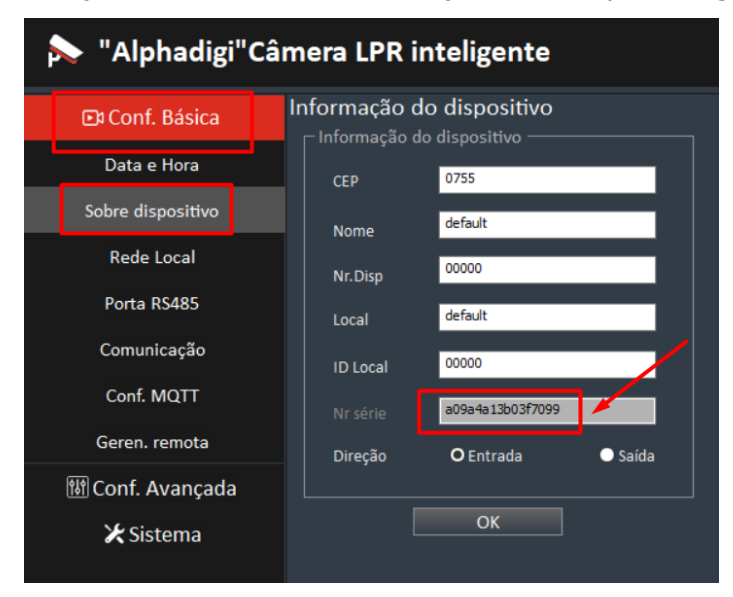

**Figura 36: Número de série da câmera LPR**

**Observações: NÃO EFETUAR NENHUMA ALTERAÇÃO dos dados nesta aba "Sobre dispositivo".**

#### <span id="page-25-1"></span>**21. Sincronismo horário NTP:**

- Na aba "**Config. Básica"** → **Data e Hora**", deixar ajustado o horário e data. Veja figura 37:
- Na opção NTP deixar a **caixinha selecionada**.
- Na opção de fuso horário ajustar: "**(GMT-3)" Brasília**".
- Na opção "Servidor NTP", deixar ajustado para: **a.ntp.br**
- Na opção "Porta NTP", deixar ajustado para: **123**

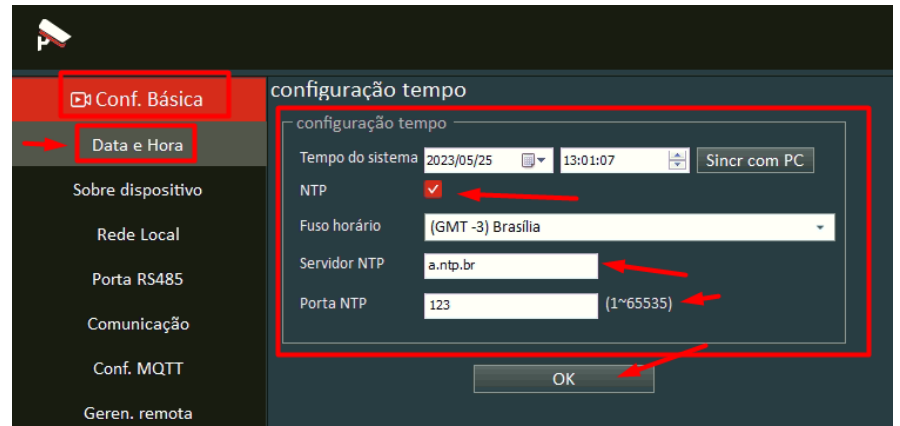

**Figura 37 – Sincronismo data e horário**

## <span id="page-26-0"></span>**22. Legenda OSD no fluxo de vídeo:**

É possível exibir a legenda OSD no fluxo de vídeo no QlprConfig apenas, basta clicar em "**Config Avançada"** → **"OSD"**.

No lado direito tem uma caixa que deverá ser marcada e efetuar a digitação do texto. Clicar em **OK** para aplicar as configurações.

Veja figura 38:

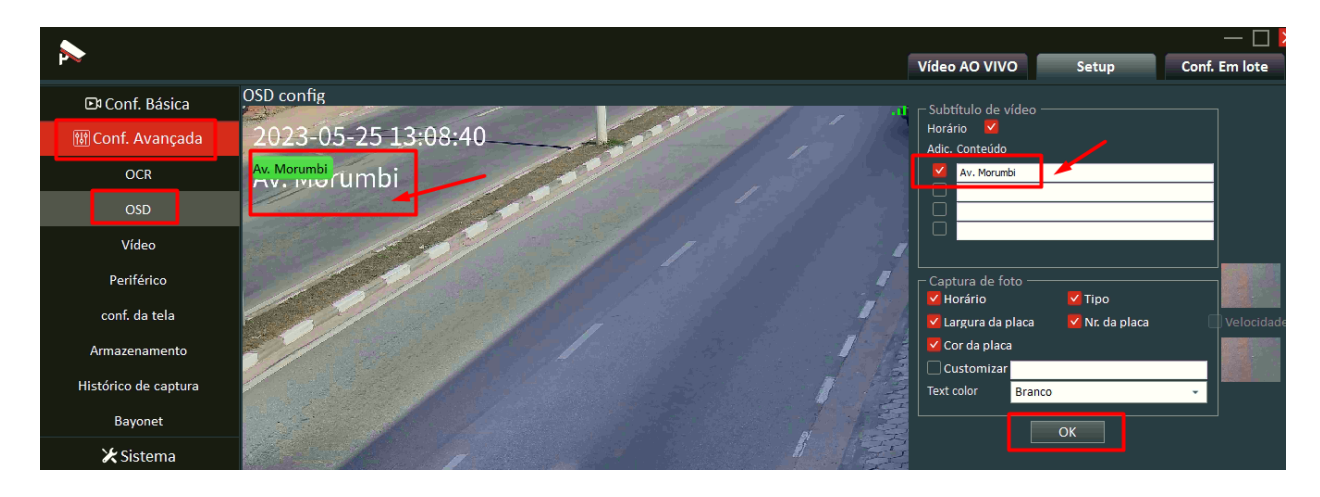

**Figura 38 – Legenda no fluxo de vídeo no QlprConfig**

#### <span id="page-26-1"></span>**23. Gerenciamento remoto:**

Na aba "**Config. Básica"** → **"Geren. Remota"** deixar ajustado conforme figura 39:

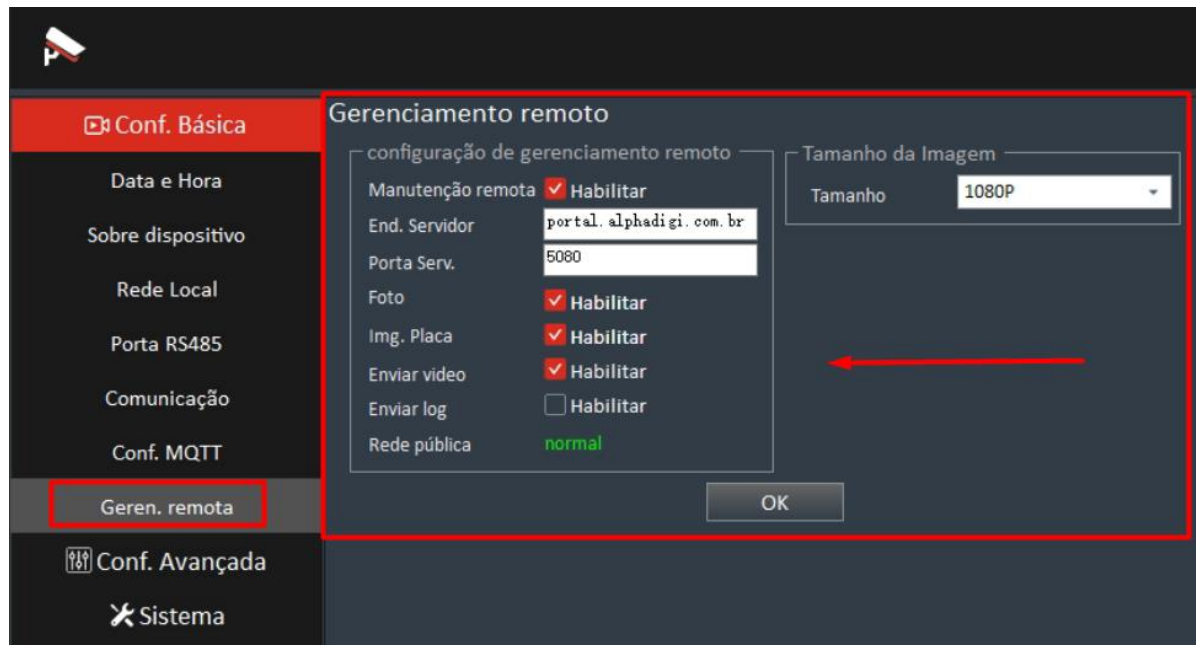

**Figura 39 – Gerenciamento remoto**

**Observações:** Esta função futuramente poderá ser ativada para atualização remota do firmware. Ainda está em estudo/implantação esse recurso pela área de Engenharia ALPHADIGI.

## <span id="page-27-0"></span>**24. Comunicação LPR com plataforma de gestão:**

A câmera LPR ALPHADIGI possui integração com inúmeros parceiros de software, basta você instalador entrar em contato com a empresa do software e solicitar os parâmetros que devem ser configurados na câmera para fazer o devido apontamento. Assim que receber os dados, no QlprConfig, clicar em **Setup** → **Conf. Básica** → **Comunicação**. Aplicar os parâmetros e clicar em **OK** para salvar. Veja figura 40.

Na figura 40 está um exemplo aleatório de parametrização de comunicação, claro que cada empresa terá o seu devido parâmetro, cabe ao instalador o devido ajuste.

|                        |                                          |                                      |              |                                   |                                  |               |                                   | Vídeo AO VIVO                 |              |
|------------------------|------------------------------------------|--------------------------------------|--------------|-----------------------------------|----------------------------------|---------------|-----------------------------------|-------------------------------|--------------|
| <b>Et Conf. Básica</b> | Configurações de HTTP<br>Conf. HTTP Push |                                      |              |                                   |                                  |               | Retransmissão                     |                               |              |
| Data e Hora            | Habilitar                                | $\vee$ Habilitar                     | 01           | Heartbeat                         | $\vee$ Habilitar                 | 15            | Habilitar                         | V Habilitar                   | 25           |
| Sobre dispositivo      | Servidor Pri.                            | 3f15-2804-1408-9063-7f00-ct 02       |              | Pasta                             | heartbeat                        | 16            | Foto                              | $\Box$ Habilitar              | 26           |
| Rede Local             | Servidor Seg.                            |                                      | 03           | Intervalo                         | 10                               | 17            | Enviar miniatura<br>Modo autônomo | Habilitar<br>Habilitar        | 27<br>28     |
| Porta RS485            | Porta<br>Tempo limite(s)                 | 300<br>$10$                          | 04 <br>05    | Protocolo                         | Desativar<br>Apenas lista branca | $-$ 18        | Intervalo(S)                      | $\overline{2}$                | 29           |
| Comunicação            | Nr.da Placa                              | $\vee$ Habilitar                     | 06           | Ligação curta                     | Habilitar                        | 19            | Tempo total(S)                    | 900                           | $\ $ 30 $\ $ |
| Conf. MQTT             | Pasta                                    | /placa                               | 07           | Link SSL                          | V Habilitar                      | 20            | -HTTP配置文件                         |                               |              |
| Geren. remota          | Foto<br>Img. Placa                       | $\vee$ Habilitar<br>$\vee$ Habilitar | 08<br>09     | Porta SSL<br>Autenticação         | 443<br>Anônimo                   | 21<br>22<br>٠ | 文件路径                              | VFirmware VHttpConfig200.json |              |
| <b>聞Conf. Avançada</b> | GPIO                                     | Habilitar                            | 10           | Atraso (nível)                    | 5                                | 23            | Importar                          | Exportar                      |              |
| <b>*</b> Sistema       | Pasta                                    |                                      | 11           | Resultados e fotos Carregar junto |                                  | 24            |                                   |                               |              |
|                        | Dados Serial                             | Habilitar                            | 12           | Nome da empresa                   |                                  |               |                                   |                               |              |
|                        | Pasta                                    |                                      | 13           | Tax number                        |                                  |               |                                   |                               |              |
|                        | Char Code                                | UTF-8<br>۰                           | $\boxed{14}$ |                                   |                                  |               |                                   |                               |              |
|                        |                                          |                                      |              |                                   | 31<br>OK                         |               |                                   |                               |              |

**Figura 40: Aba comunicação**

Na tabela 03, contém os detalhes de cada recurso da aba comunicação para uma melhor compreensão:

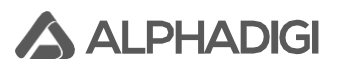

 $\Gamma$ 

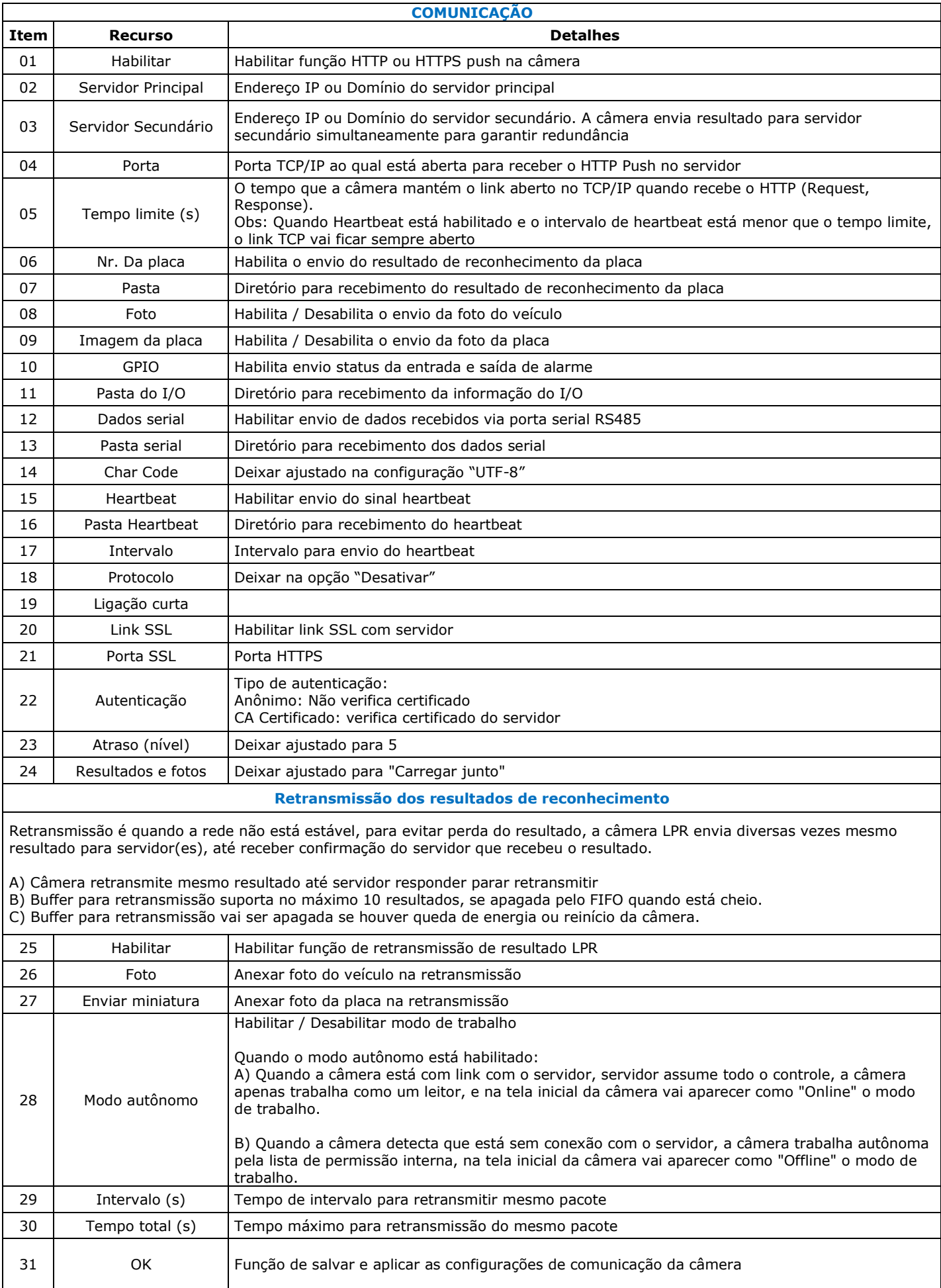

## <span id="page-29-0"></span>**25. Câmera auxiliar:**

Na câmera principal permite a integração de uma segunda câmera LPR ALPHADIGI, ao qual denomina-se câmera auxiliar, a mesma tem o propósito de fazer a junção do campo de visão e trabalhar como se fosse uma única lente, exemplo prático de utilização é para capturas traseiras de placas de motocicletas, captura de mais de faixa de rolagem quando a largura é grande ou até mesmo exemplo que envolva grandes curvaturas de veículos adentrado o mesmo ponto o que eleva a angulação/curvatura.

Para utilizar a câmera auxiliar, basta apenas efetuar a alimentação elétrica e a conectorização de dados/rede nesta câmera.

Na interface da câmera principal no QlprConfig, clicar em **Setup** → **Conf. Avançada** → **Câmera auxiliar**. No lado direito da imagem basta adicionar o **IP da câmera auxiliar**, clicar na caixa de seleção "**Habilitar**" e clicar em **OK.** Com isso, o fluxo de vídeo irá aparecer nesta tela e as mesmas já estarão em operação. Veja figura 41.

Importante enfatizar que essa câmera auxiliar irá capturar as placas e enviar via rede para a câmera principal, essa câmera principal fará o devido recebimento da captura.

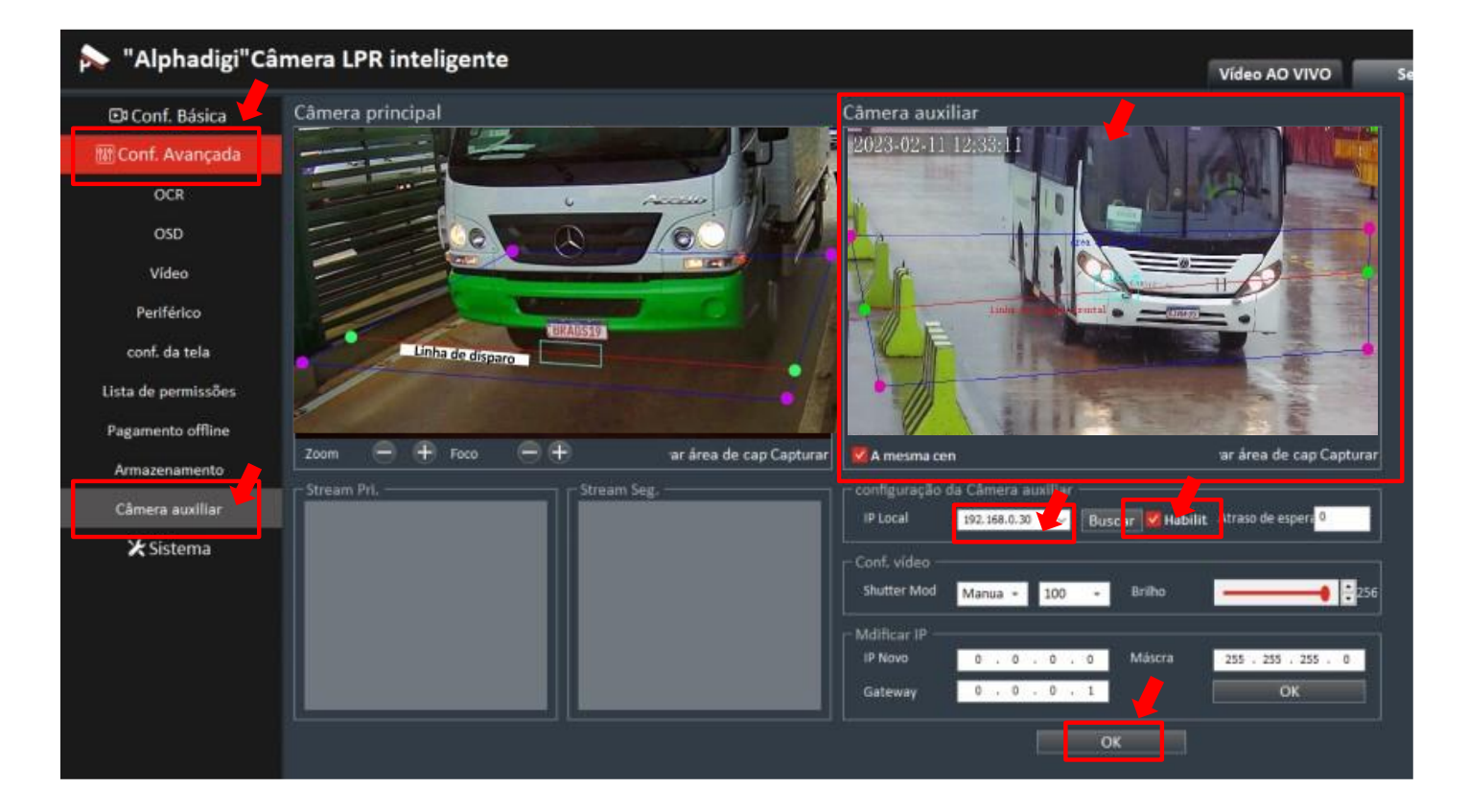

**Figura 41 – Recurso de câmera auxiliar**

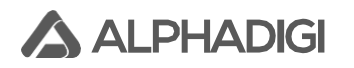

#### <span id="page-30-0"></span>**26. Periférico LED infravermelho embarcado na câmera:**

Embarcado na própria câmera, próximo a lente tem 4 LED de luz infravermelha que pode auxiliar condições de baixa iluminação, existe a possibilidade de controle de intensidade dos LED, bem como a possibilidade de manter sempre ligado, desligado, ou ligado mediante período (horário) específico.

Para efetuar a devida alteração, no QlprConfig, clicar em **Setup** → **Conf. Avançada** → **Periférico.**

Na primeira caixa de seleção, basta selecionar uma das opções: **Desligar, Ligar ou Auto**.

Na opção Auto, a caixa ao lado "Programação de LED", deverá ser ajustada com o nível de intensidade e o início e fim do período para ligar os LED. Por fim, clicar em **OK**, para salvar as alterações. Veja figura 42:

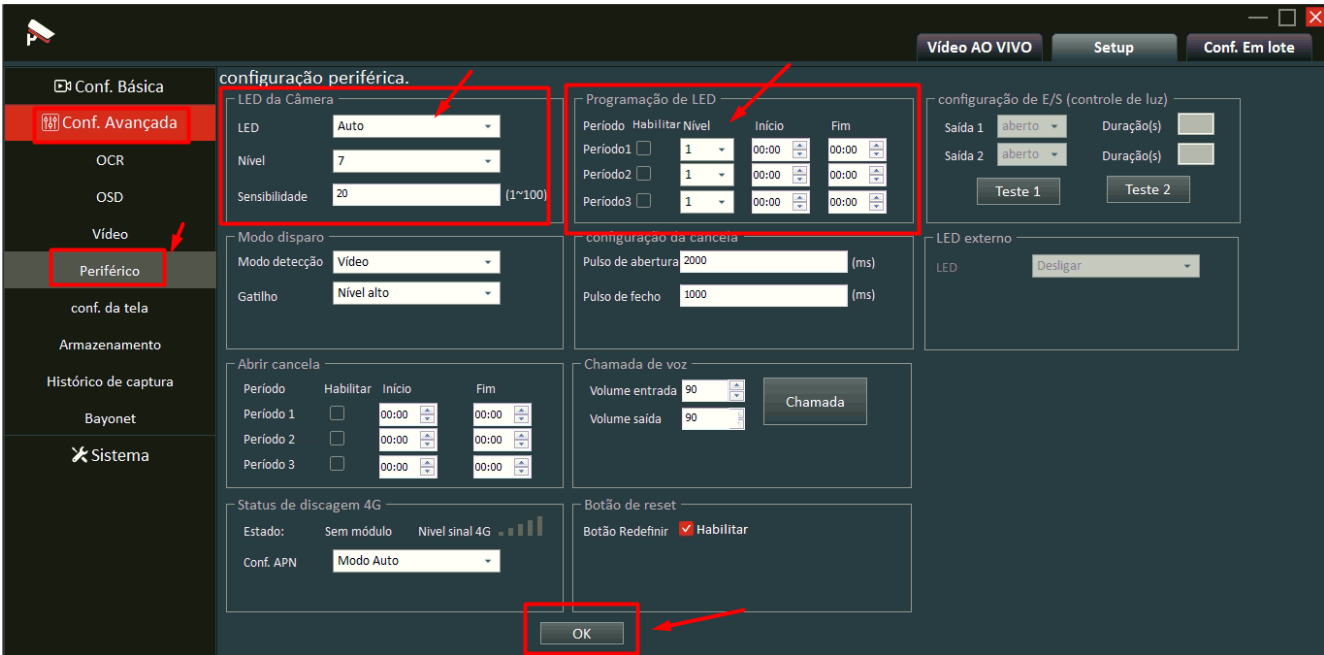

**Figura 42: Periférico**

#### **Observações:**

Se a opção LIGAR estiver selecionada, o LED IR da câmera ficará sempre ligado;

Se a opção DESLIGAR estiver selecionada, o LED IR da câmera ficará sempre desligado;

Se a opção AUTO estiver selecionada, o LED IR da câmera será comandado pela programação horário que for ajustado na aba periféricos.

## <span id="page-31-0"></span>**27. Armazenamento (Micro SD Card):**

**A ALPHADIGI** 

A câmera possui slot de cartão de memória do tipo micro SD Card, o instalador poderá inserir um cartão de sua propriedade (item avulso não acompanha a embalagem da câmera).

Essa função permite apenas a gravação das fotos de capturas e consulta das fotos apenas na interface do QlprConfig.

**Observações:** o cartão de memória não grava o fluxo de vídeo, apenas as fotos de capturas.

Acesse a opção **Config. Avançada** → **Armazenamento**. Ajuste para regravar os dados. Veja figura 43:

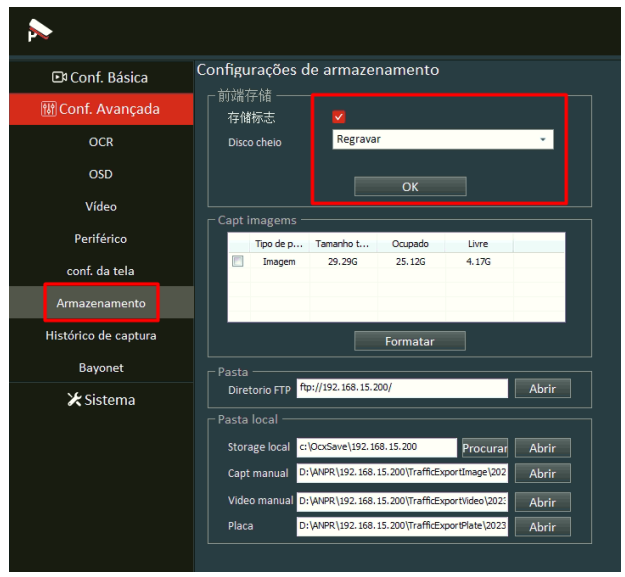

**Figura 43: Armazenamento SD Card**

#### <span id="page-31-1"></span>**28. Histórico de captura (SD Card):**

Para consultar as fotos de capturas gravadas no cartão de memória, acessar: **"Config. Avançada"** → **"Histórico de capturas"**. Nesta opção permite visualizar as fotos dentro do QlprConfig apenas.

A única forma de exportação é manual foto a foto. No modo armazenamento de cartão de memória não tem nenhum recurso de extração de relatórios (PDF, CSV, etc). Veja figura 44:

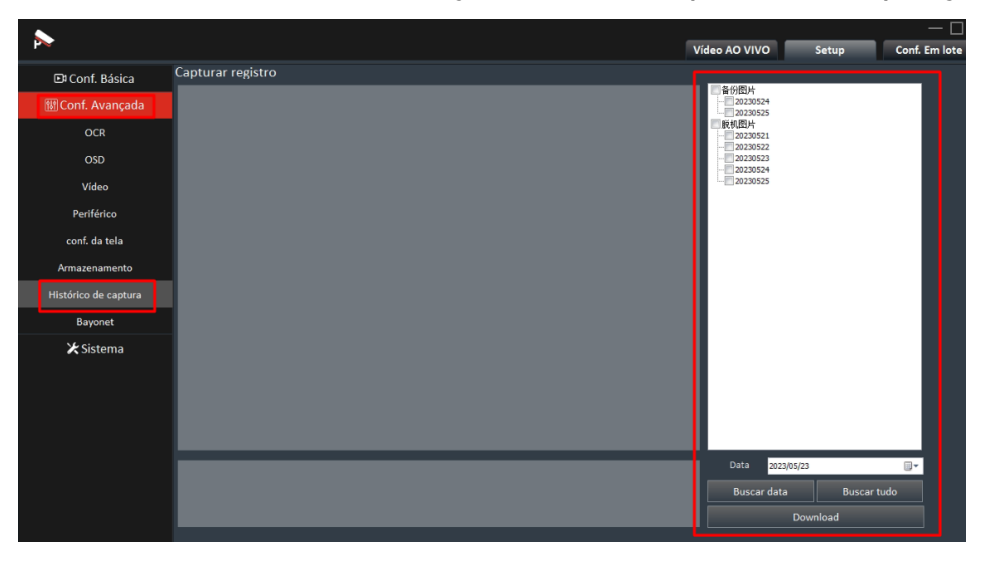

**Figura 44: Histórico de captura SD Card**

## <span id="page-32-0"></span>**29. Atualização de firmware da câmera LPR:**

No site da ALPHADIGI [www.alphadigi.com.br,](http://www.alphadigi.com.br/) basta procurar pelo modelo da câmera e verificar a versão atualizada de firmware. O time de desenvolvimento sempre atua no processo de melhoria e correções do produto, é imprescindível a devida atualização para um bom desempenho.

Basta fazer o download do arquivo no site e salvar em um diretório no seu computador.

Para consultar a versão de firmware que está instalado na câmera, acessar a aba **Setup** → **Sistema** → **Atualização do Sistema**. Na última linha (versão do software) mostrará a versão instalada, veja figura 45:

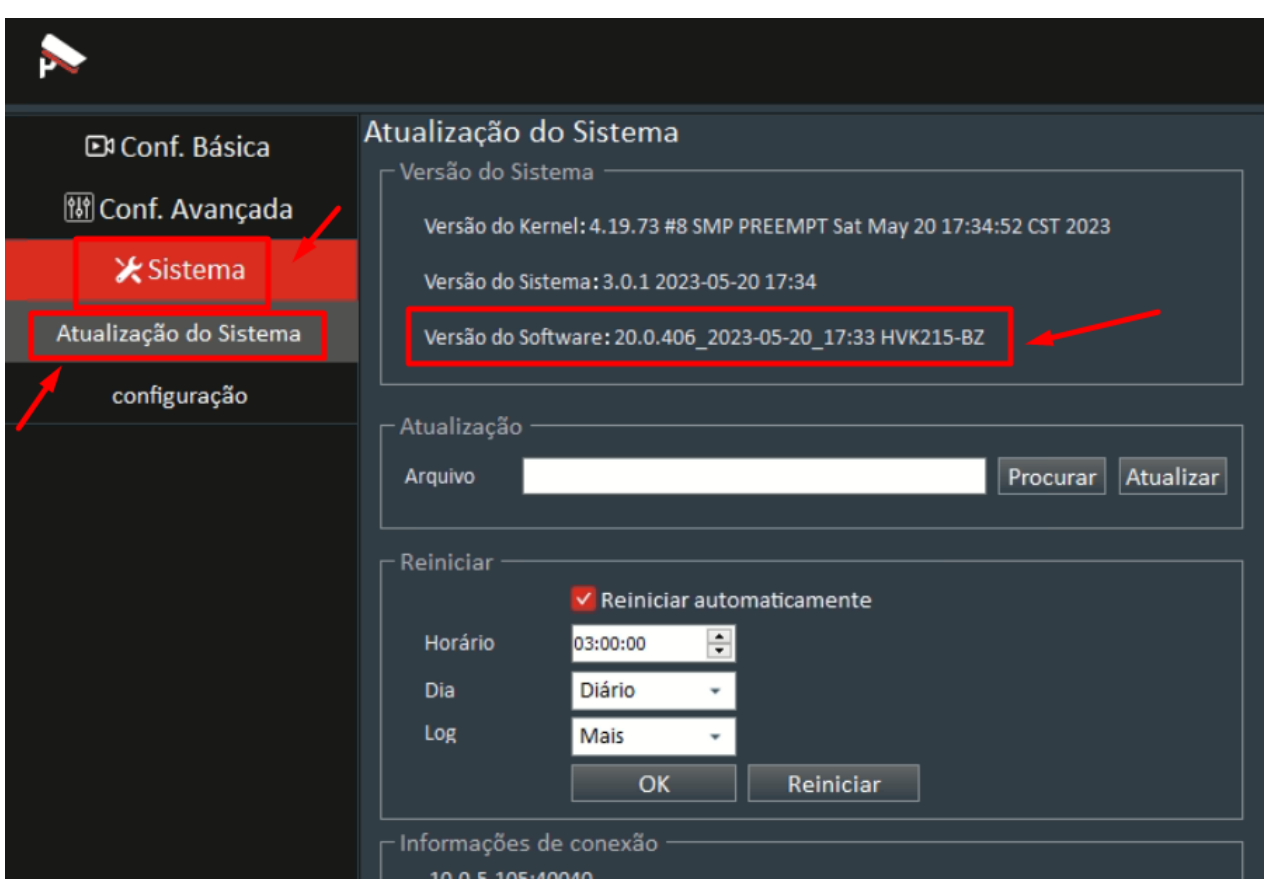

**Figura 45: Versão de firmware instalado** 

Caso identifique que a versão de firmware instalado na câmera está desatualizada, basta clicar em "**Procurar**", selecionar o arquivo baixado do site, clicar em "**Atualizar**" e aguardar o carregamento do processo de importação / atualização. Veja figura 46:

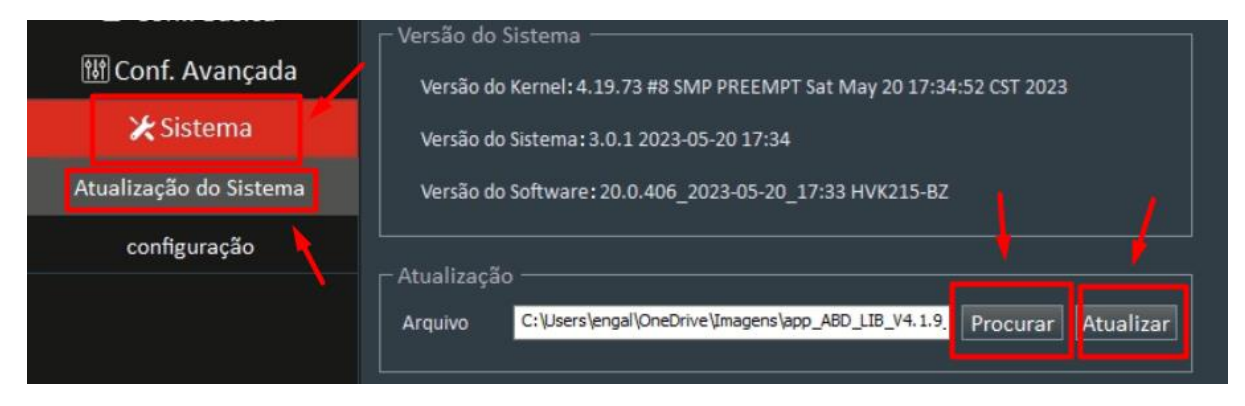

**Figura 46: Importação do novo firmware**

**A ALPHADIGI** 

Após o carregamento do novo firmware, poderá consultar no campo "Versão do Software" ilustrado na figura 45, se o novo firmware foi aplicado com sucesso.

**Obrigatoriamente, após a atualização do firmware será necessário efetuar a restauração de configurações da câmera**, antes é ideal fazer um backup com capturas de telas, ou seja, prints das configurações no geral da câmera em um diretório do seu computador, para depois da restauração reaplicá-los. Neste processo de restauração, não será perdido o nome de usuário, senha e nem IP, as demais configurações serão zeradas, por isso é importante o backup para depois reaplicar, com isso otimiza o tempo.

Para efetuar a restauração das configurações, no QlprConfig, clicar em **Setup** → **Sistema** → **Configuração** → **Restaurar tudo** → **Restaurar configuração**. Veja figura 47:

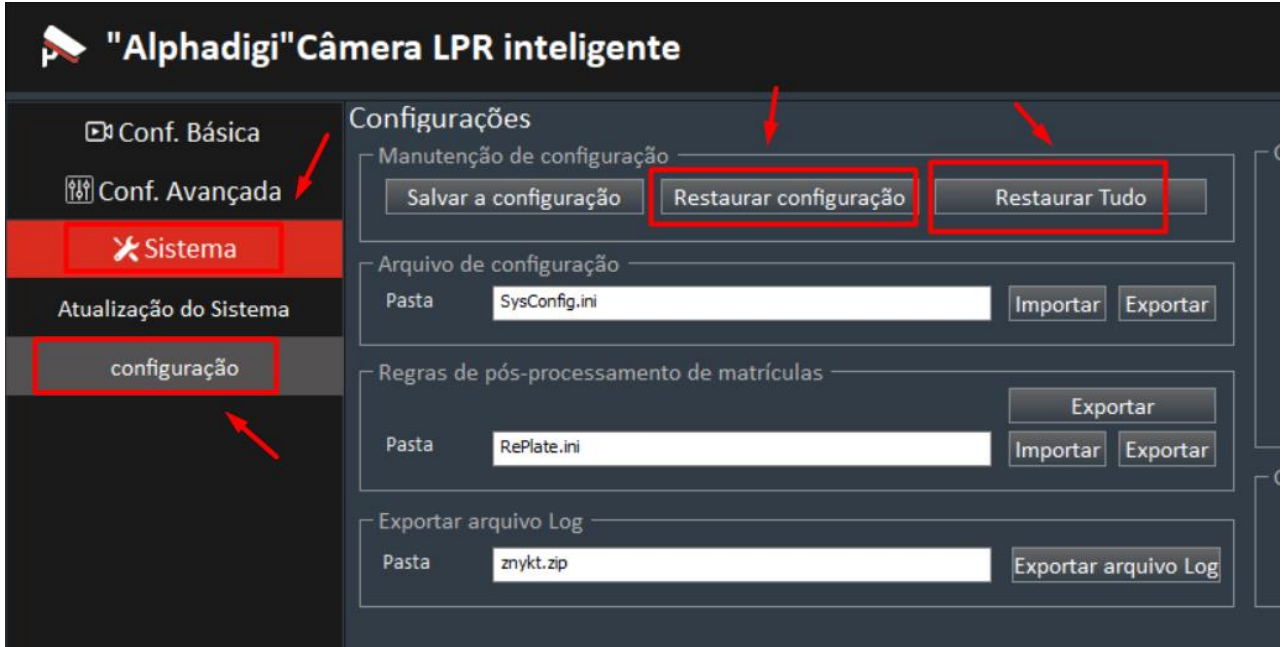

**Figura 47: Restauração de configuração**

## <span id="page-34-0"></span>**30. Reinício automático da câmera:**

Existe a possibilidade de configurar a câmera para fazer um reinício automático para liberar buffer, pode ser ajustado uma rotina semanal ou diária com horário específico.

Para efetuar esse ajuste, acessar a aba "Sistema" → "Atualização do sistema".

- Deixar **marcado a caixinha de seleção "Reiniciar automaticamente".**
- Na opção Horário, pode ajustar para: **03h**
- Na opção Dia, pode deixar ajustado para: "**Diário**"
- E por fim, clique em "**OK**" para aplicar as configurações.

#### Veja figura 48:

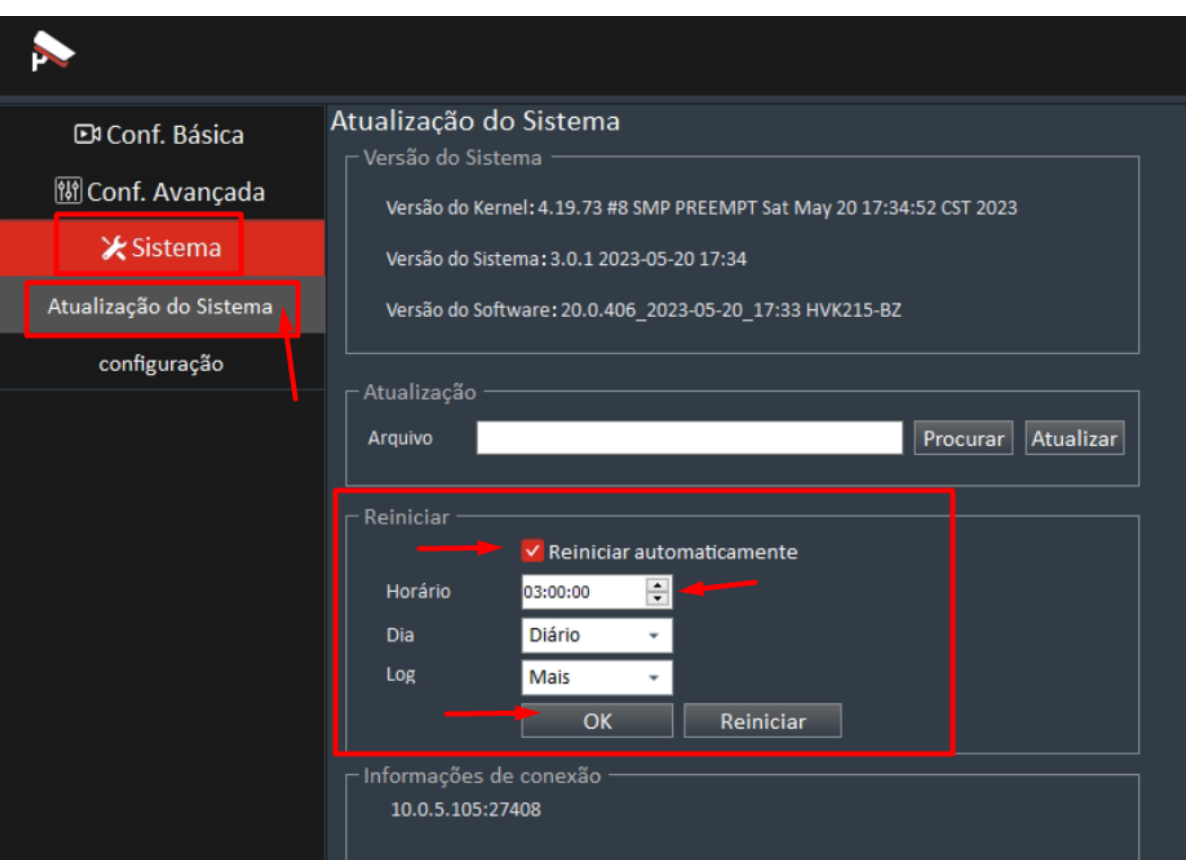

**Figura 48: Reinício automático da câmera**

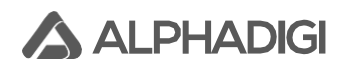

## <span id="page-35-0"></span>**31. Instalação de iluminador infravermelho auxiliar:**

A câmera trabalha muito bem quando a iluminação do ambiente está acima de 50lux. Quando iluminação não está suficiente, os 4 LEDs da própria câmera poderá ajudar na leitura a noite. Porém, para o carro com placa não refletiva e placa vermelha, somente o LED da câmera não é suficiente, neste caso, a seleção e instalação adequada da luz auxiliar externa melhora a qualidade da imagem à noite e consequentemente o efeito de assertividade de reconhecimento, especialmente para **placas vermelhas** e **placas não refletivas.**

É imprescindível a aquisição e uso de iluminador infravermelho auxiliar, a ALPHADIGI possui um partnumber com potência de 30W e com alcance de iluminação de até 30 metros que pode auxiliar a iluminação do ambiente em períodos noturnos.

O partnumber ALPHADIGI Iluminador Infravermelho **IR3015B** necessita de alimentação elétrica bivolt de tensão alternada, ou seja, 110V AC ou 220V AC 60Hz, não há necessidade de chaveamento manual de tensão, o mesmo acontece de forma autônoma, na carcaça do equipamento possui um sensor de luminosidade LDR que liga e desliga mediante variação de iluminação do local de instalação.

No chicote possui 3 cabos, sendo 2 deles utilizados para a alimentação elétrica e o outro cabo restante serve para conexão de aterramento. Veja figura 49:

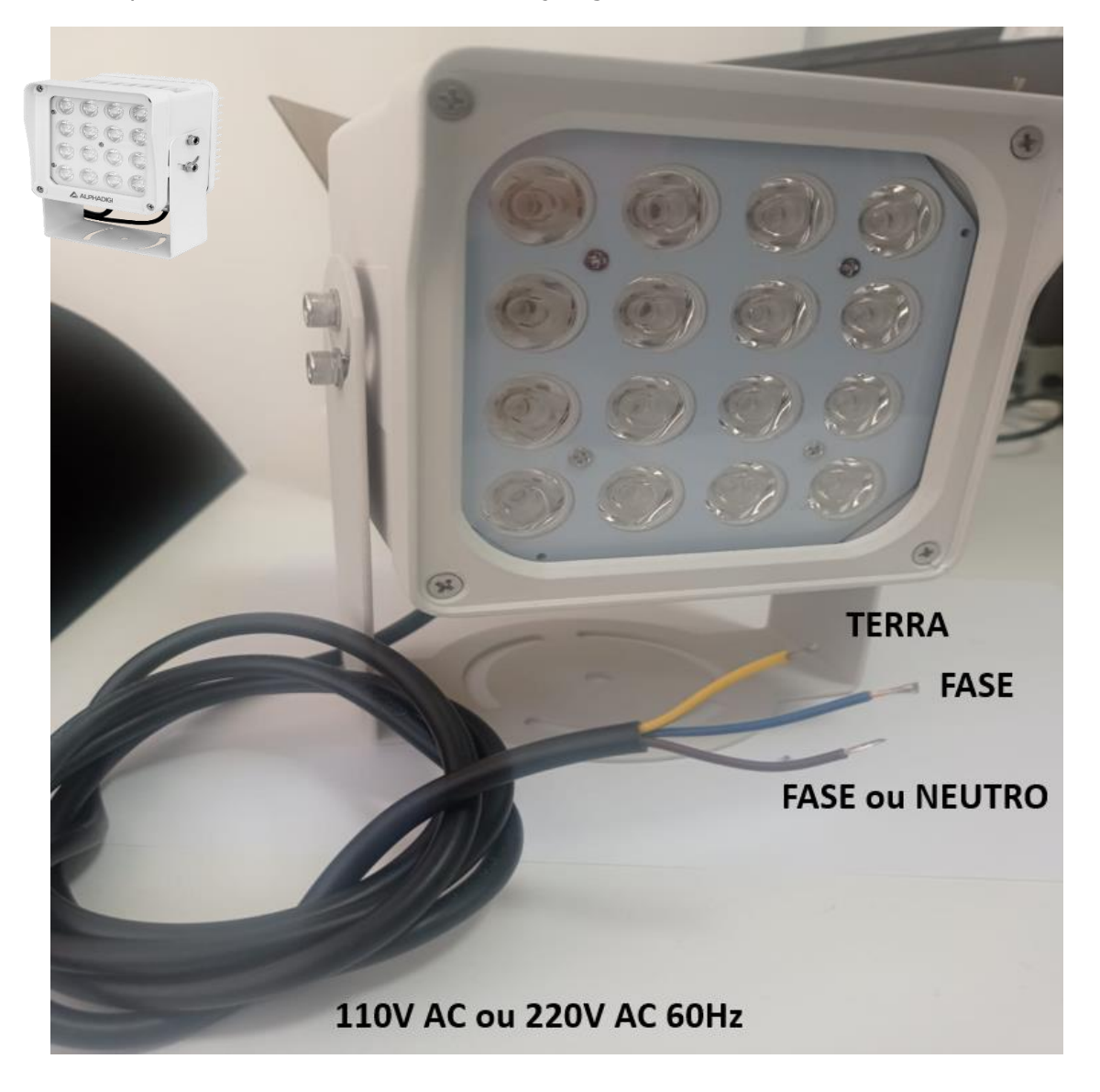

**Figura 49: Iluminador Infravermelho auxiliar**

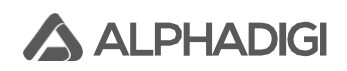

Com o uso de iluminador infravermelho auxiliar (IR) instalado, temos algumas variações de cenas de cada tipo de placa. Nas figuras 50 e 51, há alguns exemplos para melhor compreensão:

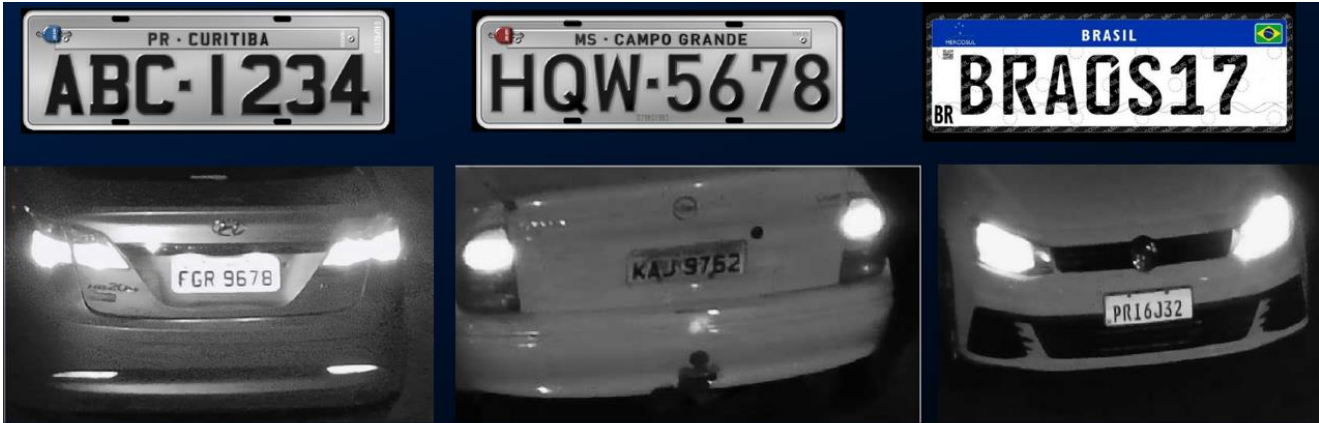

Placa convencional refletiva que gera muito reflexo de luz, pode estourar na imagem

Placa convencional não gera reflexo e pode ficar apagada na imagem

#### **Figura 50: Placas com IR**

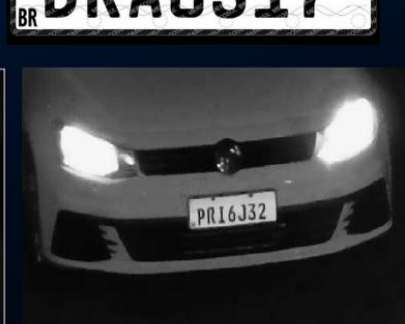

Placa Mercosul pode gerar reflexo médio

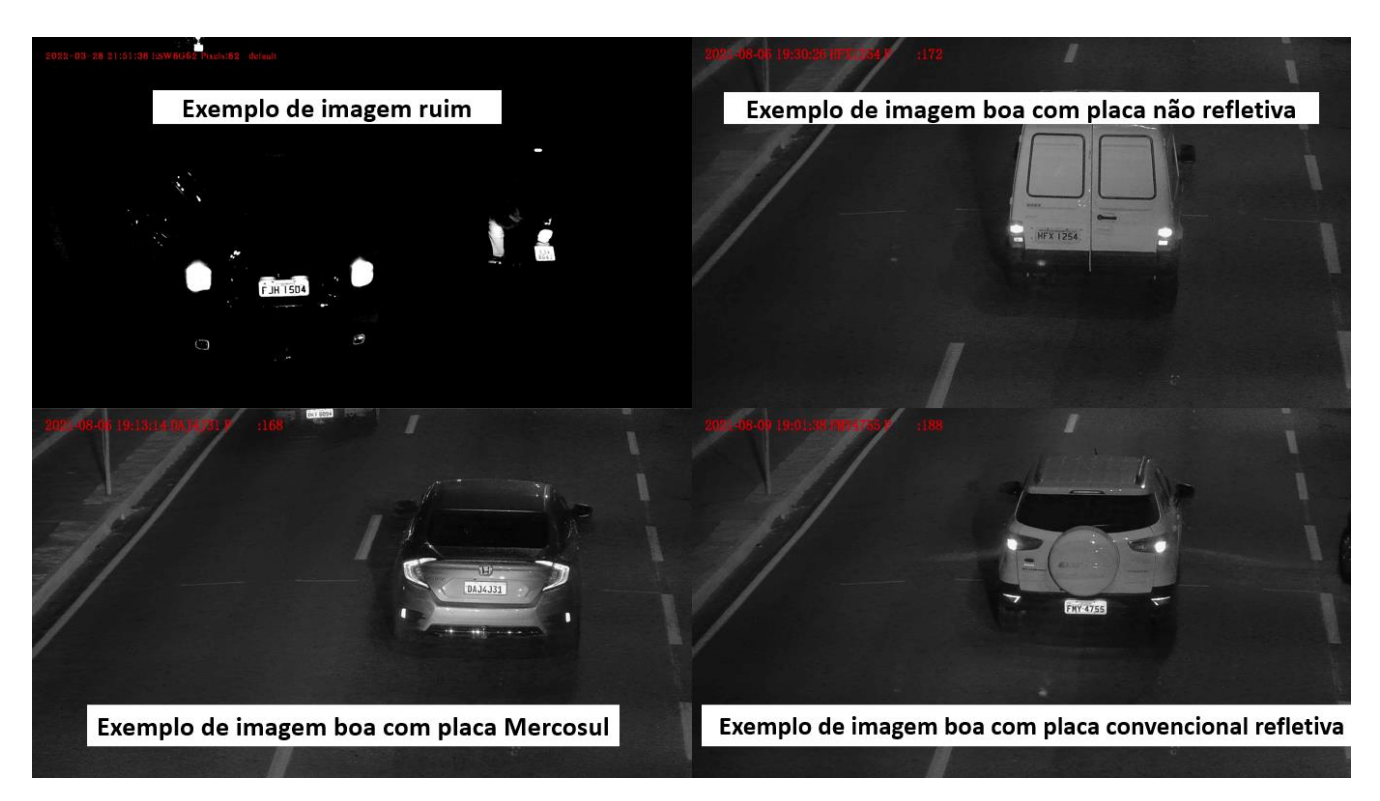

**Figura 51: Placas com IR**

**Observações:** Para ajustar o brilho/ganho/shutter limit da imagem, ajuste na aba "**Config. Avançada"** → **Vídeo**, a opção do Profile (Perfil) **Noite**. De forma que as capturas estejam de acordo para uma boa captura e assertividade.

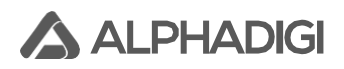

Nas figuras 52 e 53, estão dois exemplos de capturas com a instalação utilizando Iluminador Infravermelho auxiliar para condição noturna:

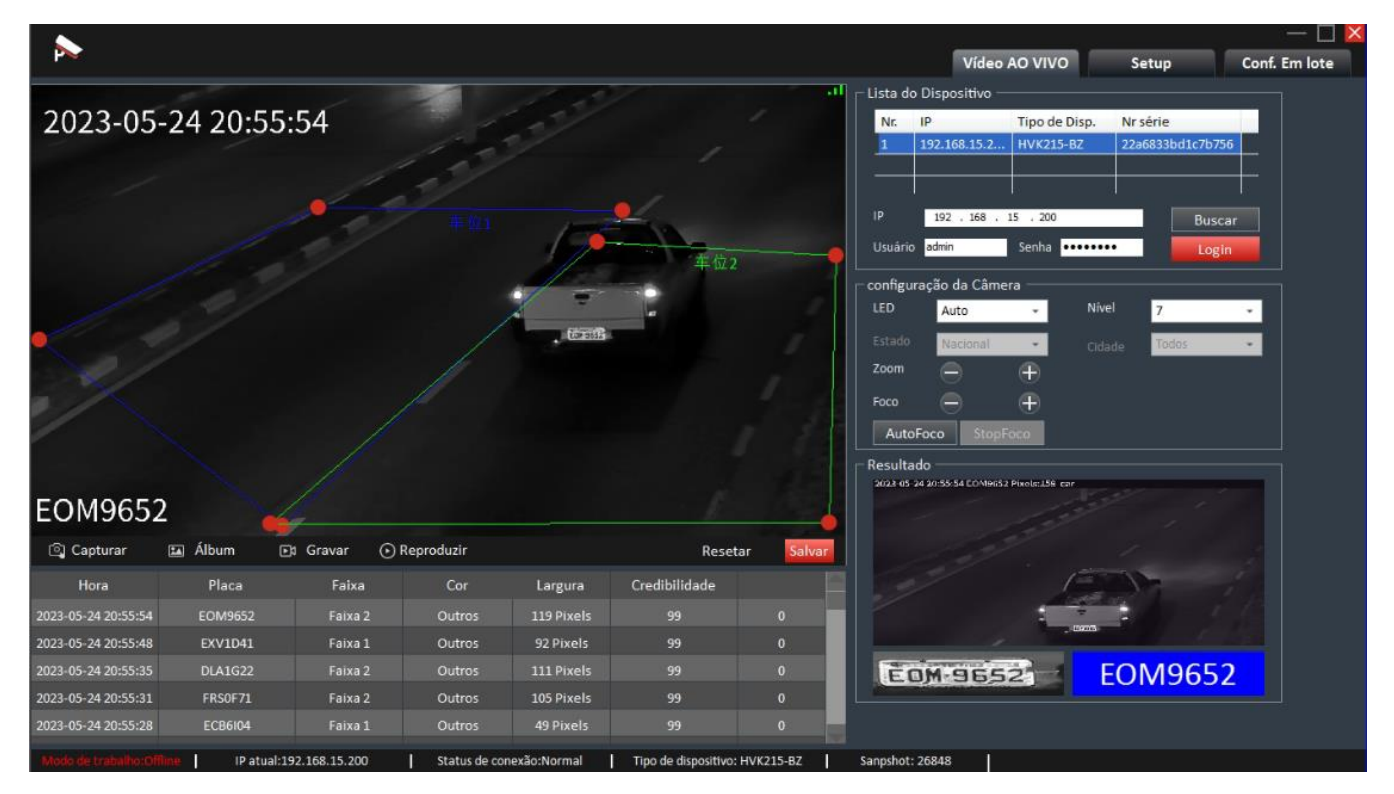

**Figura 52: Placas com IR**

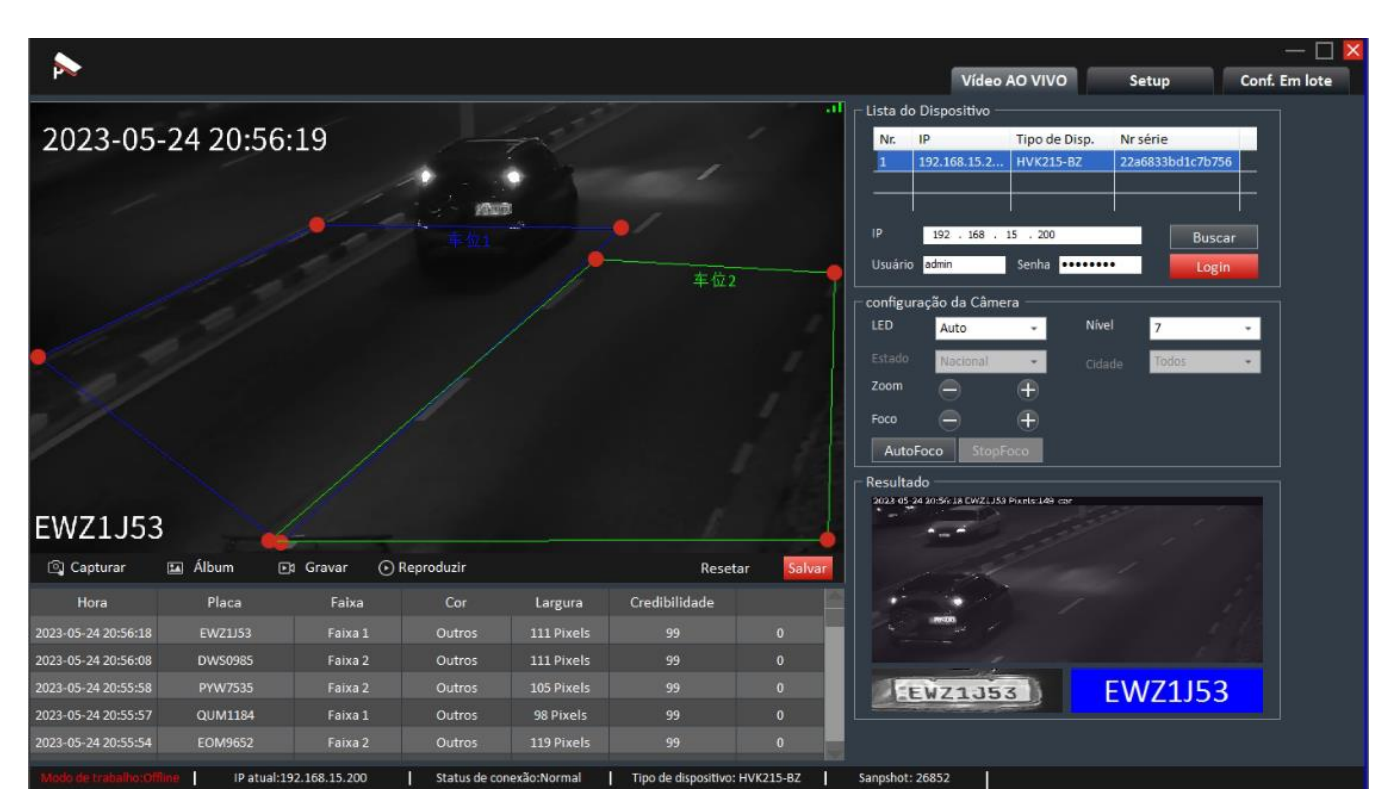

**Figura 53: Placas com IR**

## <span id="page-38-0"></span>**32. Anexo: Respostas para perguntas comuns:**

#### <span id="page-38-1"></span>**1. IP, nome de usuário e senha para login (acesso) na câmera:**

IP Padrão de fábrica: 192.168.0.10, (Se houver uma etiqueta IP na câmera, o IP na etiqueta prevalecerá.); nome de usuário: admin; senha: admin

#### <span id="page-38-2"></span>**2. Como verificar a comunicação entre a câmera e o computador?**

Abra o "Menu Iniciar" do computador e digite no CMD "ping 192.168.0.10 –t" na caixa de entrada (com base no endereço IP real da câmera). Se as informações de saída na interface do DOS conter "xxms", a comunicação está normal.

#### <span id="page-38-3"></span>**3. O que fazer se o endereço IP for esquecido?**

A. Abra a tampa e localize o botão de RESET (ao lado esquerdo da placa). Pressionar por 20 segundos, ela retornará aos parâmetros de fábrica, endereço IP padrão de fábrica 192.168.0.10 B. Use o software da própria câmera para pesquisar o IP (QLprConfig.exe), fornecido por nossa empresa ou utilize algum software de varredura de rede que você tenha.

#### <span id="page-38-4"></span>**4. Requisitos de configuração para o sistema operacional do computador do cliente:**

Sistema operacional do computador XP ou WIN7 ou WIN10, I.E (Internet Explorer) 8.0 ou Navegador Web Microsoft Edge com a opção de rodar modo de compatibilidade do IE.

#### <span id="page-38-5"></span>**5. Falha ao conectar e efetuar login na câmera**

A. Verifique a alimentação elétrica, confirme se a interface do cabo de rede está solto, se as luzes indicadoras da porta RJ45 e da placa da câmera estão acesas.

B. Verifique e confirme se a câmera e o computador estão na mesma LAN e no mesmo segmento de rede e se não há conflito de IP na LAN.

#### <span id="page-38-6"></span>**6. Problemas comuns de acesso a páginas da web**

Confirme a versão do IE (Internet Explorer), que deve ser o IE8.0 ou Microsoft Edge com modo de compatibilidade do IE. Se o vídeo não puder ser exibido, não houve o plug-in instalado. Nesse caso, atualize a página e ele solicitará a instalação do plug-in. Instale o plug-in conforme solicitado e, em seguida, o vídeo poderá ser exibido em tempo real. Depois de instalar o software QLprConfig, você pode usar o mesmo para efetuar login.

#### <span id="page-38-7"></span>**7. Efeito de reconhecimento de câmera ruim à noite**

Verifique o efeito da luz auxiliar. Se houver superexposição, vire a luz auxiliar para o lado ou abaixe conforme apropriado. Se a placa do carro estiver muito escura (com uma longa distância), aumente a luz auxiliar.

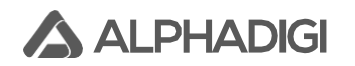

#### <span id="page-39-0"></span>**33. Suporte Técnico:**

Para obtenção de datasheet, firmware, manual. Sempre consulte o site [www.alphadigi.com.br](http://www.alphadigi.com.br/) e busque pelo modelo do equipamento.

#### <span id="page-39-1"></span>**34. RMA:**

Para abertura de RMA, efetue o procedimento no site <https://www.alphadigi.com.br/rma/> e aguarde.

#### **ALPHADIGI BRASIL LTDA**

[www.alphadigi.com.br](http://www.alphadigi.com.br/)

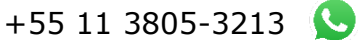